# TP-LINK®

# 电力线 **AP**

# **TL-PWA2701N**

详细配置指南

**REV1.2.1 1910040389**  声明

#### **Copyright © 2013** 普联技术有限公司

#### 版权所有,保留所有权利

未经普联技术有限公司明确书面许可,任何单位或个人不得擅自仿制、复制、誊抄或转译本书部分 或全部内容。不得以任何形式或任何方式(电子、机械、影印、录制或其他可能的方式)进行商品 传播或用于任何商业、赢利目的。

TP-LINK<sup>®</sup>为普联技术有限公司注册商标。本文档提及的其他所有商标或注册商标,由各 自的所有人拥有。

本手册所提到的产品规格和资讯仅供参考,如有内容更新,恕不另行通知。除非有特殊约定,本手 册仅作为使用指导,本手册中的所有陈述、信息等均不构成任何形式的担保。

# 物品清单

小心打开包装盒,检查包装盒里面应有以下配件:

- ¾ 一台电力线AP
- ¾ 一本快速安装指南
- ¾ 一根以太网线
- ¾ 一张保修卡及有毒有害物质声明
- ¾ 一张光盘

#### ) 注意:

如果发现配件有损坏或者短缺的情况,请及时和当地的经销商联系。

# 约定

本手册提到的电力线 AP, 如无特别说明, 系指 TP-LINK 电力线 AP。 本手册的图片中都配有相关参数,请参考这些参数根据实际需要进行配置。

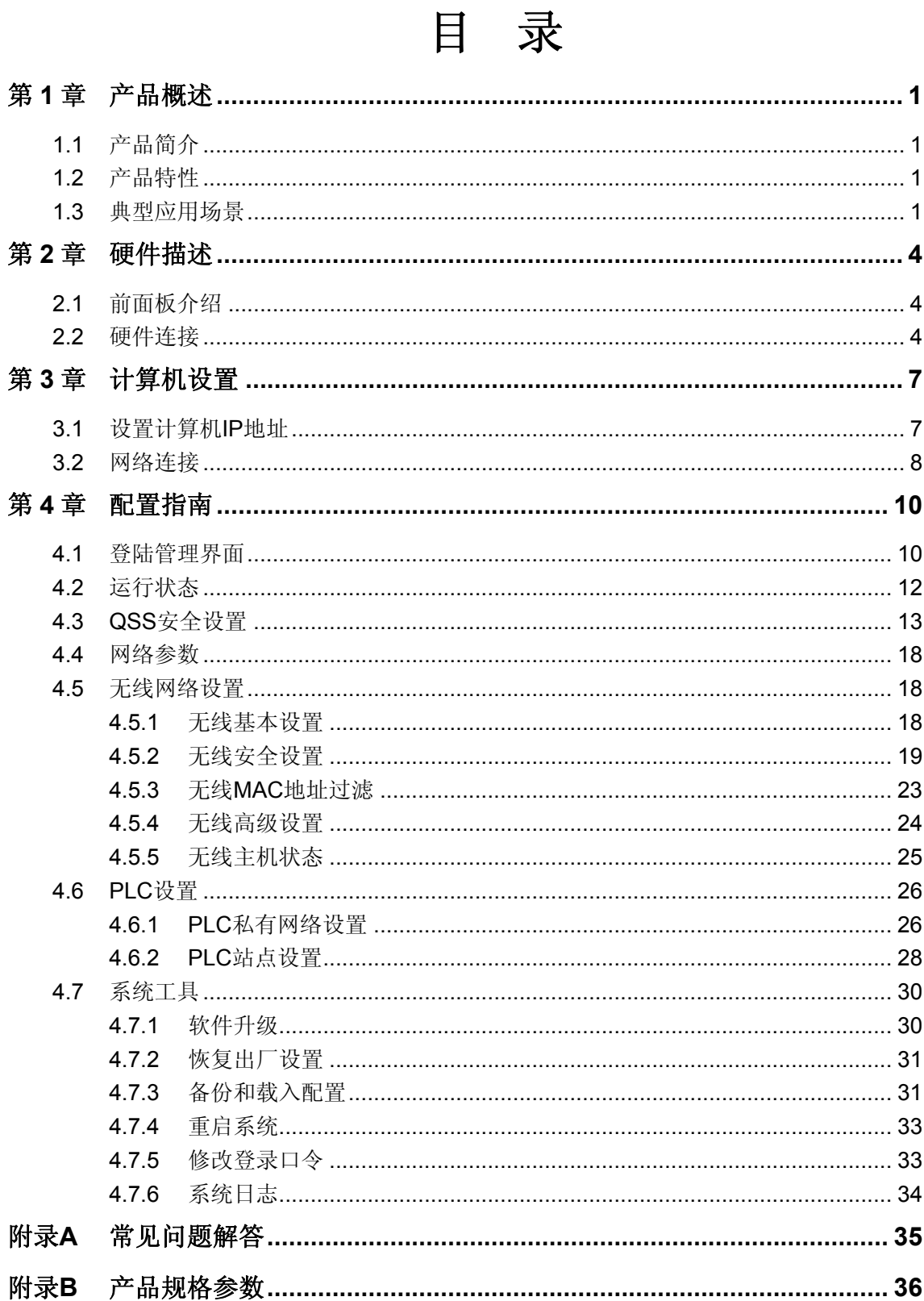

# 第**1**章 产品概述

# <span id="page-4-0"></span>**1.1** 产品简介

TL-PWA2701N 电力线 AP 能够利用现有的电力线进行数据传输,无需另外布线。支持即插即用, 只要有电源出口,利用两个适配器就可以扩展网络连接。TL-PWA2701N 电力线 AP 兼具电力线通 信与无线 AP 功能,可通过电力线拓展无线网络,是家庭、中小企业、酒店组网的理想选择。

TL-PWA2701N 电力线 AP 支持主流 Homeplug AV 标准, 电力线传输速率高达 200Mbps, 同时支持 无线标准 IEEE 802.11n, 无线传输速率可达 150Mbps, 能满足各种高带宽应用需求。

TL-PWA2701N 电力线 AP 电力线传输支持 128-bit AES 加密机制,有效保证电力线传输数据的安全。 无线传输支持 64/128 位 WEP 加密及 WPA-PSK/WPA2-PSK、WPA/WPA2 安全机制, 保障无线网 络不被侵犯或盗用;同时支持 QSS 快速设置功能,快速建立安全无线连接。电力线 AP 通过电力线 与无线进行数据传输,彻底摆脱网线束缚:即插即用,使用方便快捷。

# **1.2** 产品特性

- ¾ 符合 HomePlug AV、IEEE 802.3、IEEE 802.3u、IEEE 802.11n 标准;
- ¾ 提供 200Mbps 电力线传输速率,150Mbps 无线传输速率;
- ¾ 支持硬件 QSS,可用于快速建立安全的无线和电力线连接;
- **≥** 电力线传输支持 128-bit AES 加密, 无线传输支持 64/128 位 WEP 加密及 WPA-PSK/WPA2-PSK、WPA/WPA2 安全机制,有效保证网络安全;
- ¾ 兼具电力线传输和无线覆盖功能,方便扩展无线网络;
- ¾ 工作电压范围 100V~240V,频率 50/60Hz;
- ¾ 内置 T2.5AL250V 保险丝。

### **1.3** 典型应用场景

TL-PWA2701N 电力线 AP 能够满足不同场景下的多种需求。

#### **1.** 组建新的无线网络

典型场景:家中有一台有线路由器,一台台式电脑,一台带有无线网卡的笔记本电脑,希望笔记本 电脑能在家中各处无线上网,存在有线和无线两种需求。

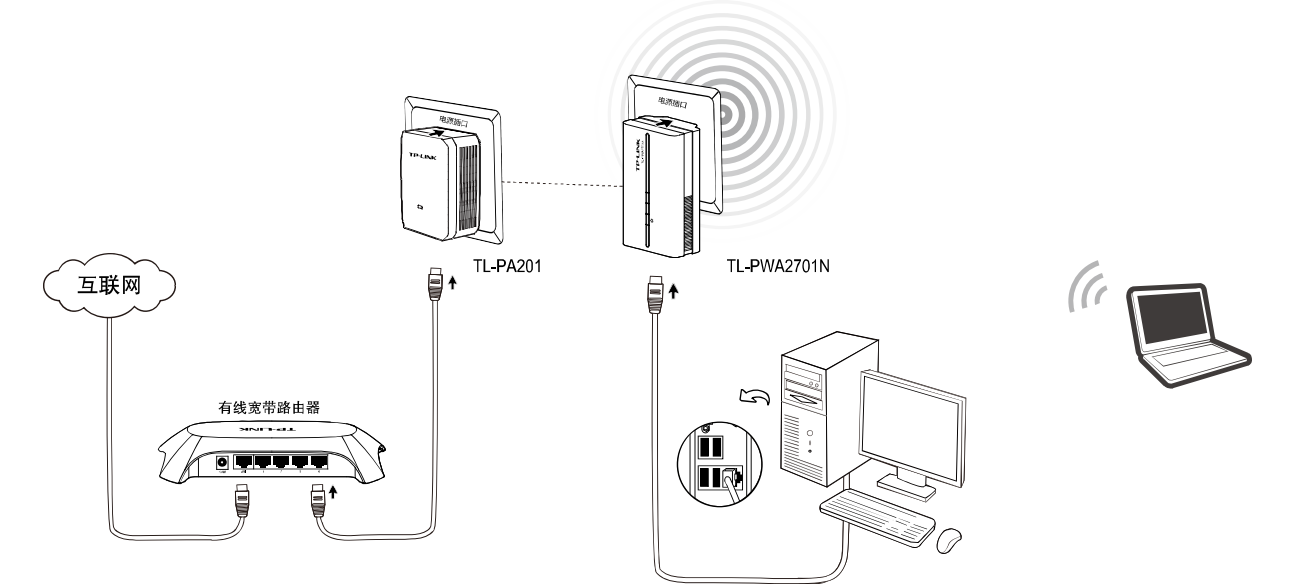

#### **2.** 扩展无线组网

典型场景:家中已有无线路由器,但家中部分房间无线信号不好,希望不用布设网线便能够扩展无 线信号覆盖范围。

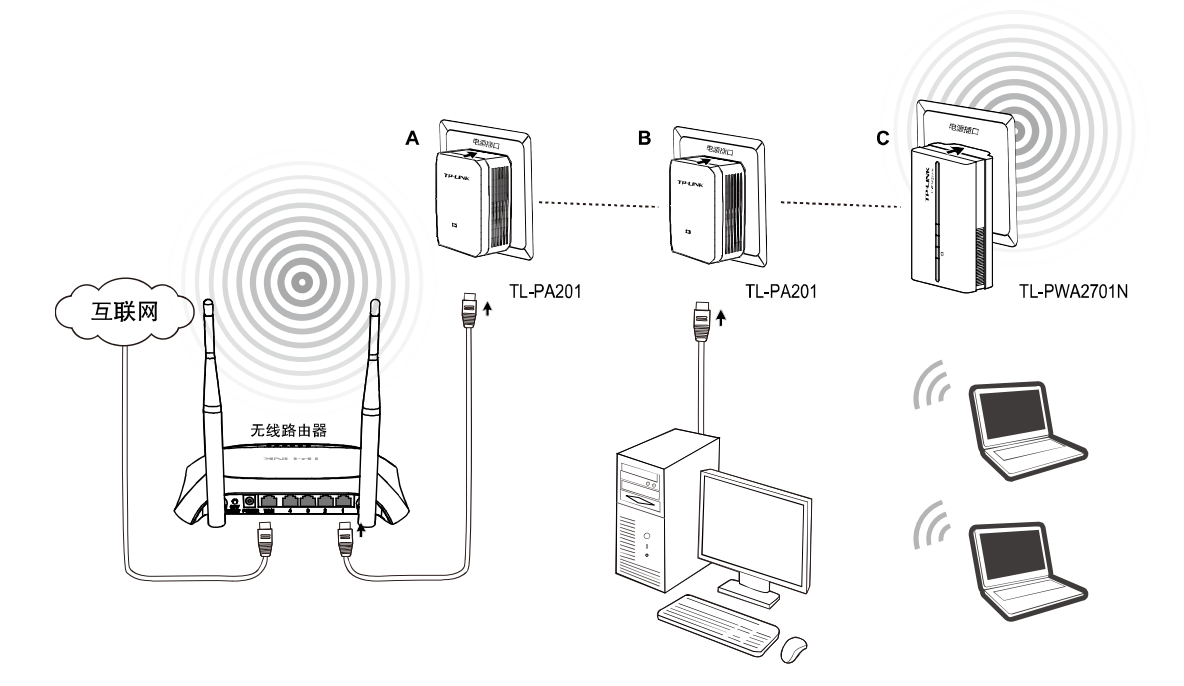

#### **3.** 无线覆盖

典型场景:有多个楼层,需用无线覆盖各个楼层,不能跨楼层布设网线。

### **TL-PWA2701N** 电力线 **AP**

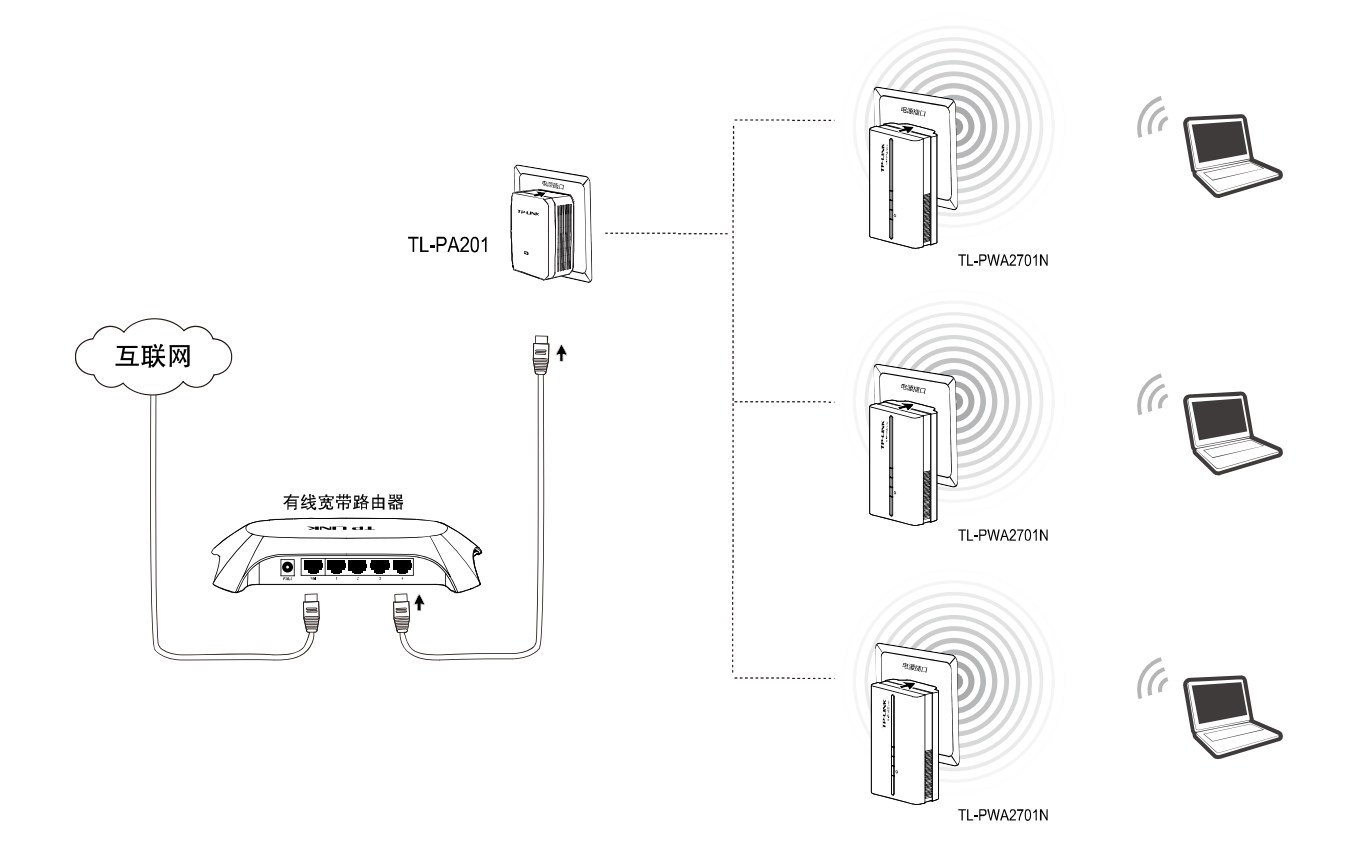

# 第**2**章 硬件描述

# <span id="page-7-0"></span>**2.1** 前面板介绍

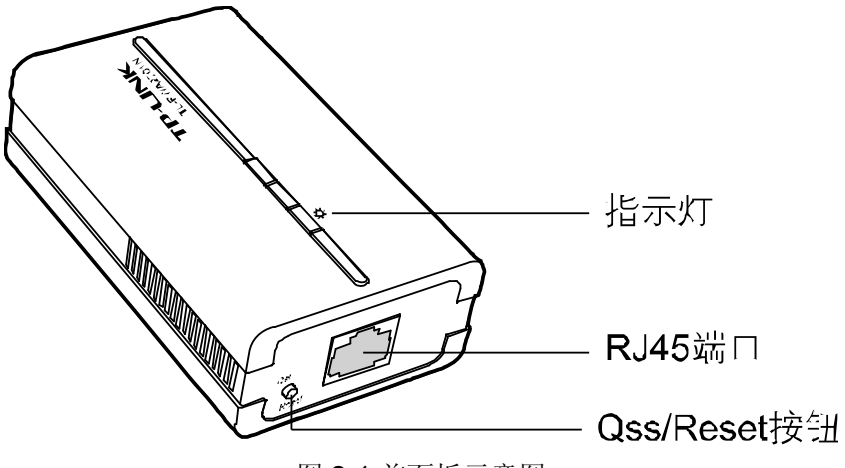

图 2-1 前面板示意图

#### 指示灯:

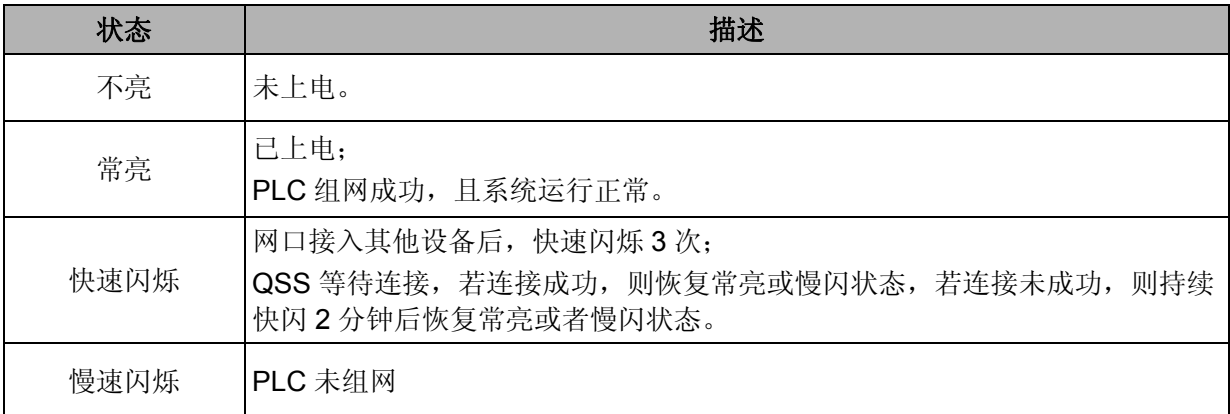

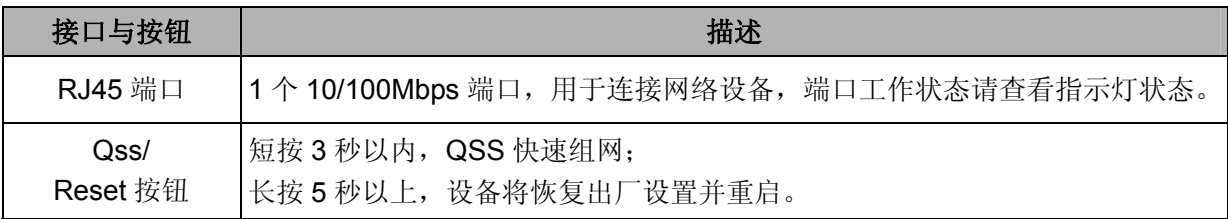

# **2.2** 硬件连接

电力线AP需配套使用(可以是与另外一个电力线AP配套使用,或与其他电力线产品如TL-PA201配 套使用),对于希望通过电力线AP连入局域网网络的计算机设备,请按照如下步骤安装电力线AP 网络:

#### **1.** 有线连接

第**1**步 安装一个电力线 AP 或电力线适配器(图中以 TL-PA201 为例)。

- ¾ 将电力线适配器的RJ45端口连接到家庭网络接入口,如路由器的LAN口。
- ¾ 将该适配器插入电源插孔。

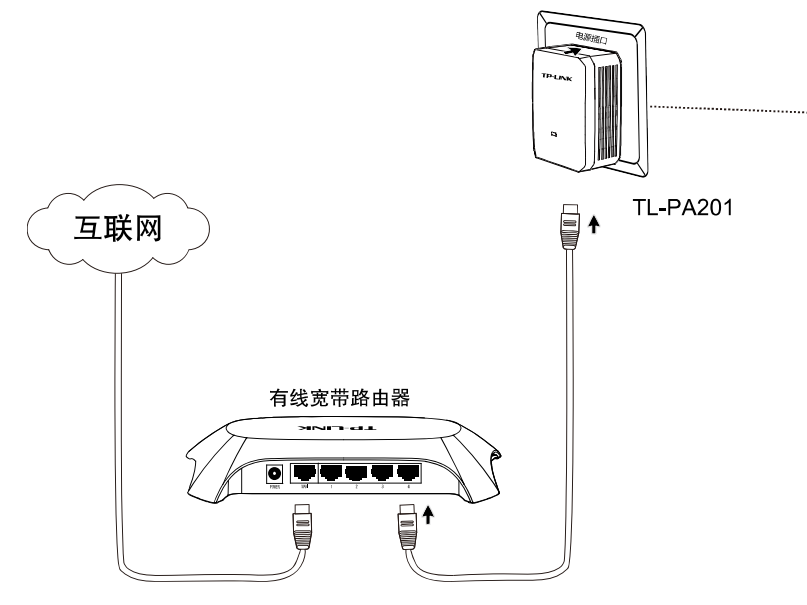

图2-2 网络连接图

- 第**2**步 安装电力线 AP。
	- ¾ 将网线的一端插入电力线AP的RJ45端口,将网线另外一端连接到计算机的网络接口。
	- ¾ 将电力线AP插入电源插孔。

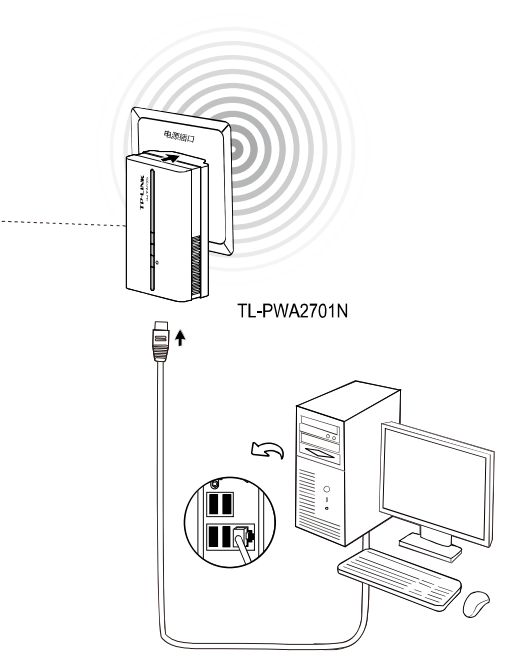

图2-3 终端连接图

第**3**步 检查适配器上的指示灯显示是否正常,如果指示灯显示正常,则网络连接建立成功。如果 指示灯显示异常,请检查设备连接情况。下图为安装完成图。

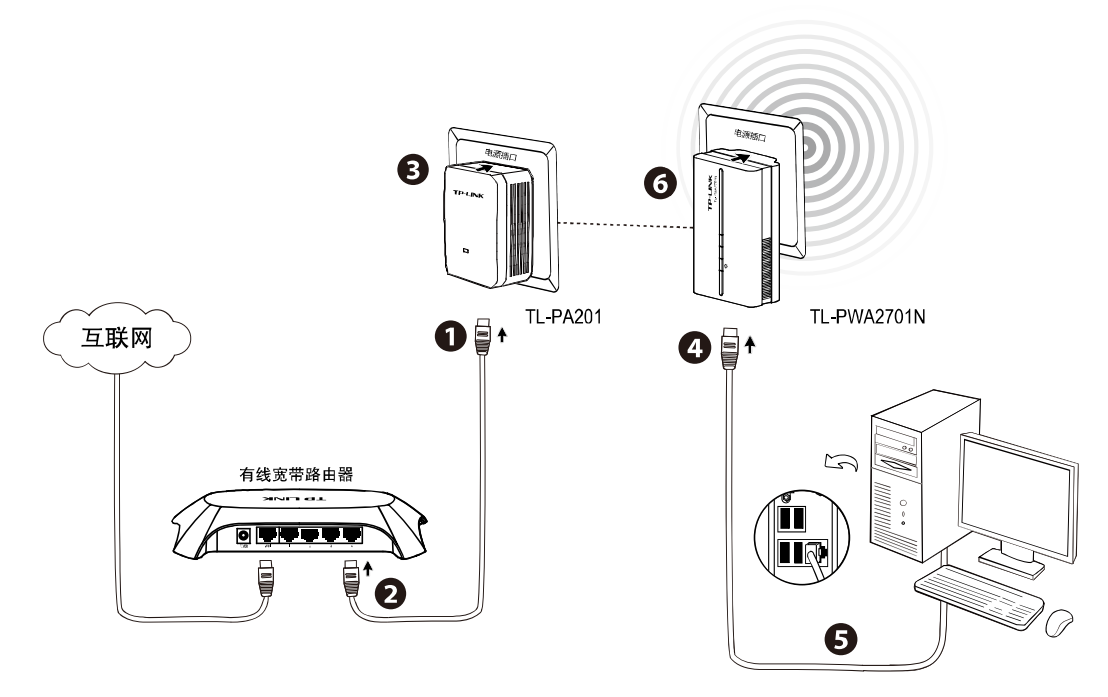

图2-4 整体连接图

- **2.** 无线连接
- 第**1**步 安装一个电力线 AP 或电力线适配器(图中以 TL-PA201 为例)

> 将电力线适配器的RJ45端口连接到家庭网络接入口, 如路由器的LAN口。

¾ 将该适配器插入电源插孔。

第**2**步 安装电力线 AP。

¾ 将电力线AP插入电源插孔。

第**3**步 检查适配器上的指示灯显示是否正常,如果指示灯显示正常,则网络连接建立成功。如果 指示灯显示异常,请检查设备连接情况。下图为安装完成图。

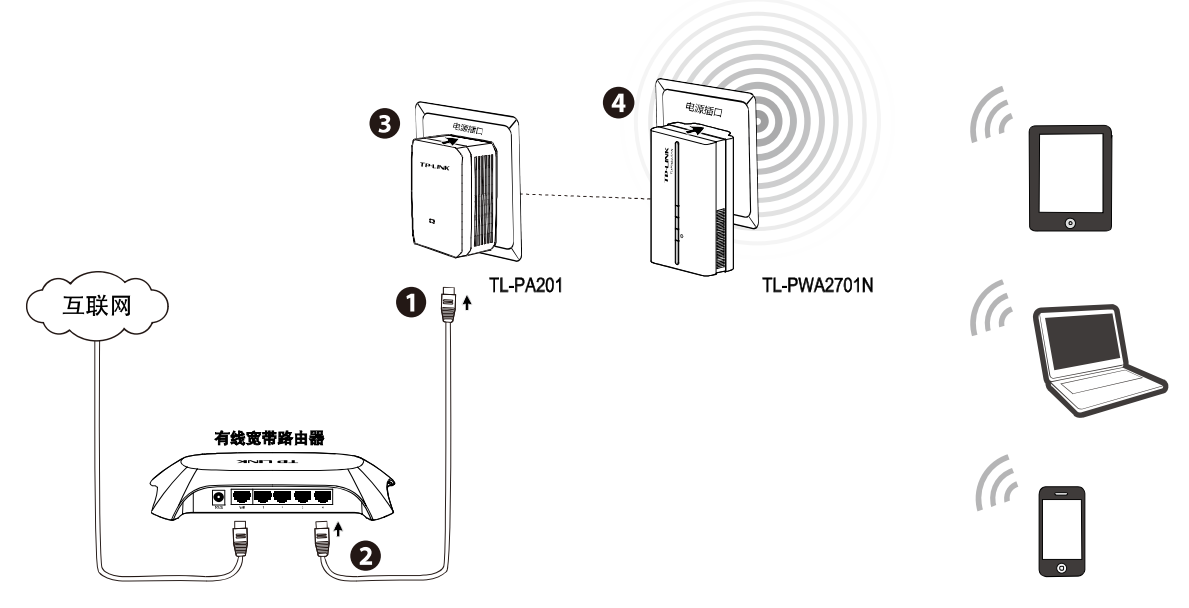

图2-5 整体连接图

# 第**3**章 计算机设置

<span id="page-10-0"></span>设置计算机使之连入电力线 AP。计算机可通过有线方式和无线方式连接到电力线 AP。 本节以 Windows XP 系统为例, 介绍计算机参数的设置步骤。

# **3.1** 设置计算机**IP**地址

右键单击桌面上的"网上邻居"图标,选择属性,在打开的"网络连接"页面中,右键单击"本地连接", 选择状态,打开"本地连接 状态"页面,然后按下图所示进行操作。

#### **1.** 若路由器 **DHCP** 功能已开启:

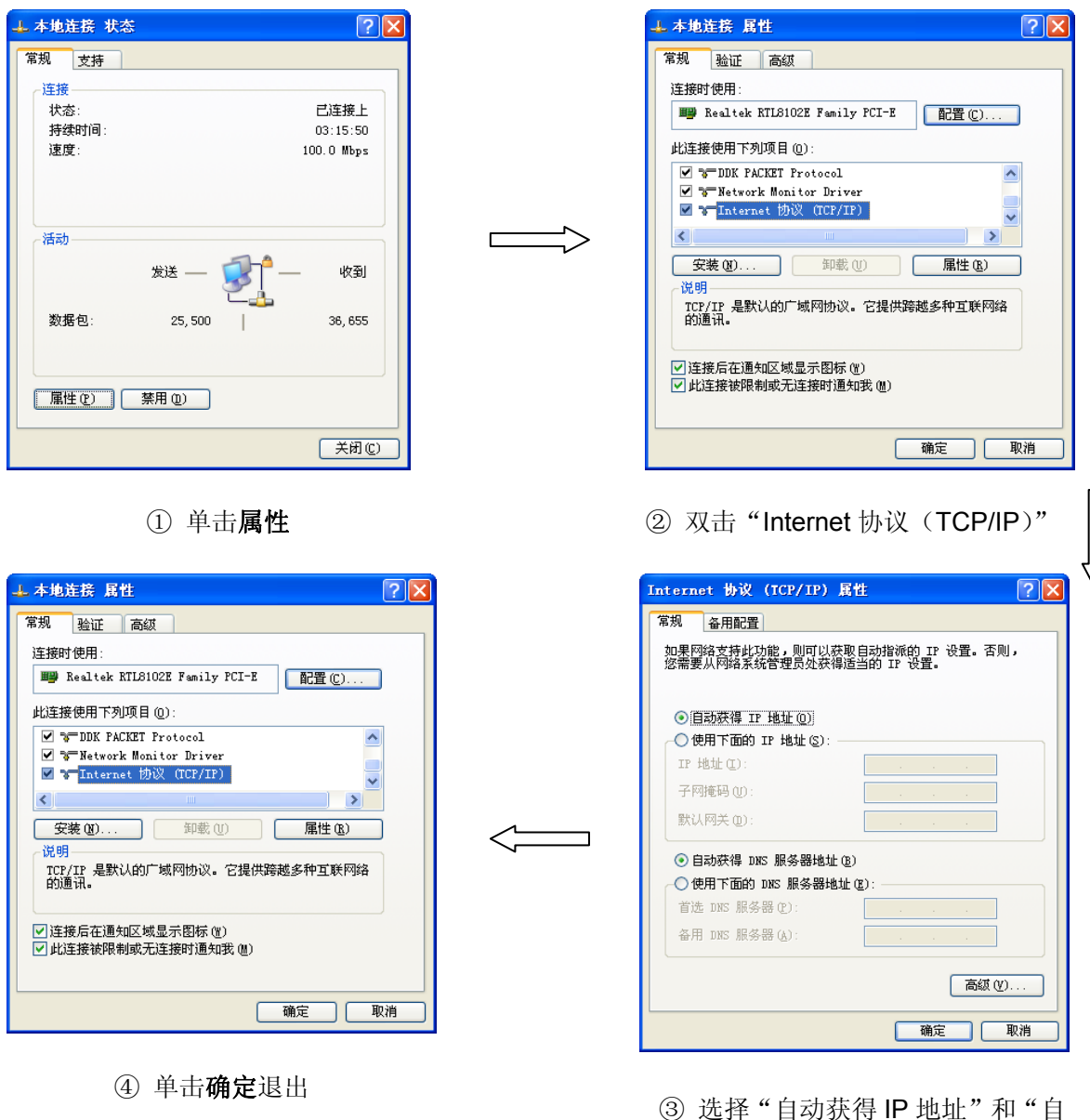

动获得 DNS 服务器地址"。单击确 定。

255.255.255.0, 默认网关为

192.168.1.1。单击确定。

#### <span id="page-11-0"></span>**2.** 若路由器 **DHCP** 功能未开启:

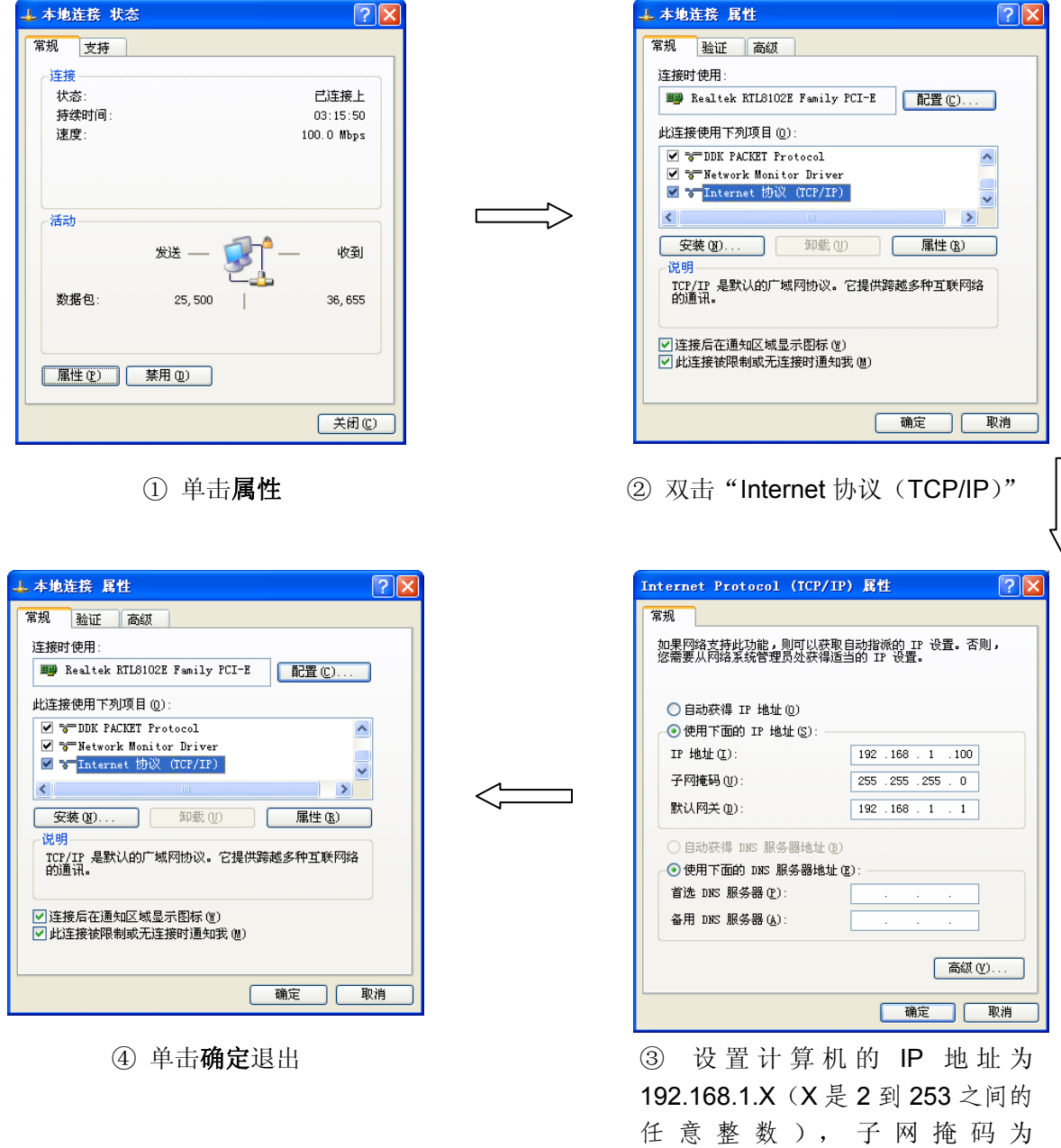

2 提示:

Windows 98 或更早版本的操作系统,以上设置可能需要重启计算机。

# **3.2** 网络连接

计算机可通过有线方式和无线方式连接到电力线 AP。

#### **1.** 有线连接:

请用网线连接计算机和电力线 AP,连接完成后,可进行电力线 AP 的配置。

#### **2.** 无线连接:

请确保计算机已安装无线网卡,参照以下步骤连入电力线 AP。

- 第1步 右键单击桌面右下角的图标<sup>文</sup>, 在菜单中选择"查看可用的无线网络"。
- 第**2**步 单击"刷新网络列表"。找到TL-PWA2701N的SSID(无线网络名称),如TP-LINK\_2BF75E, 双击即可连入网络。

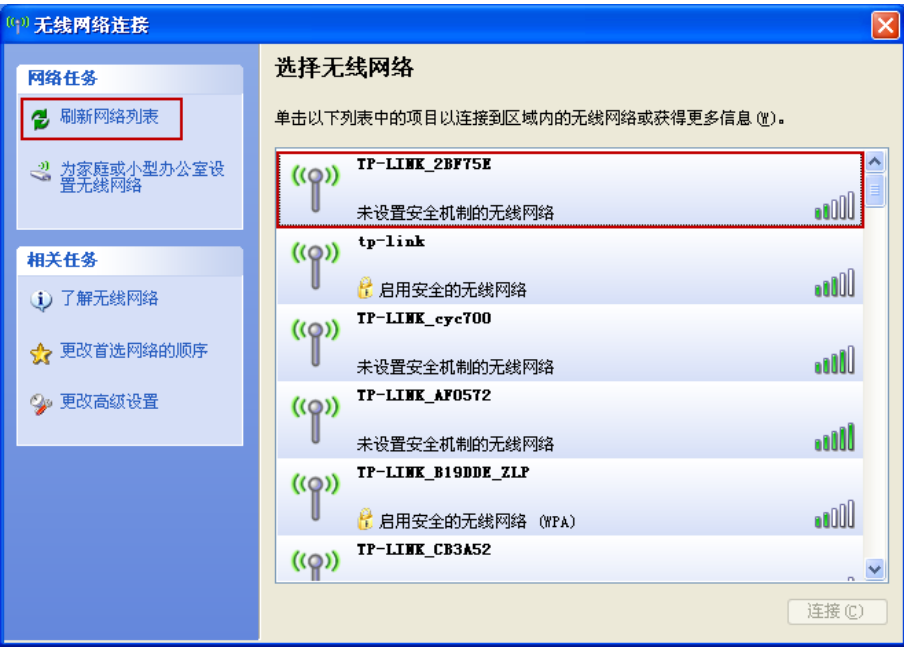

第**3**步 当条目右上角出现"已连接上"标识时,表示计算机已成功连入该电力线 AP。

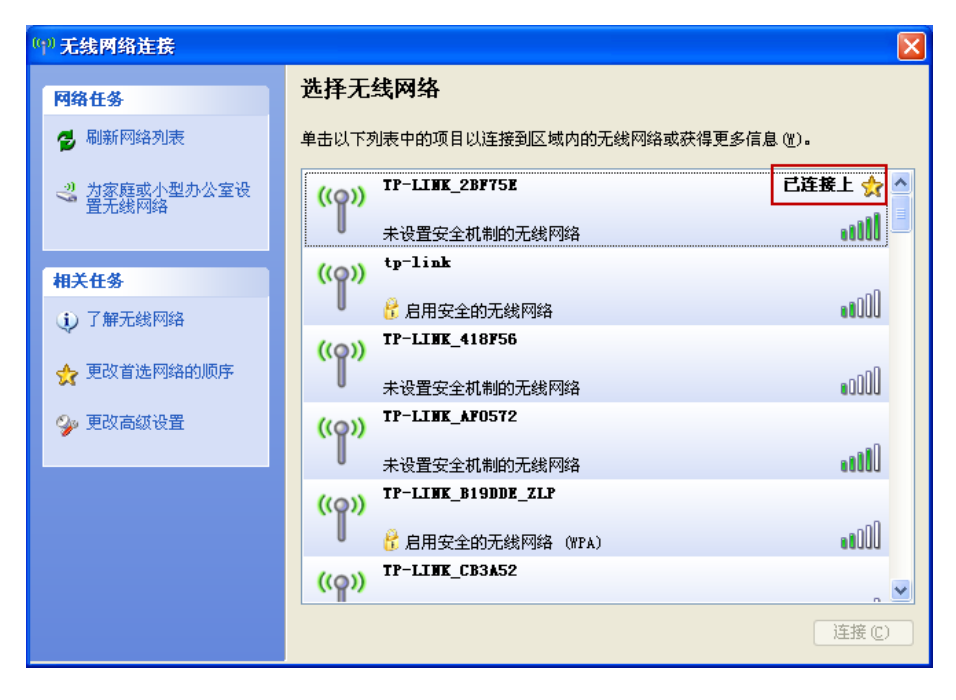

#### ) 注意:

TL-PWA2701N的默认SSID为TP-LINK\_XXXXXX(电力线AP MAC地址后 6位, MAC地址可在产品 底部标贴查看),默认未开启无线加密;您可在4.5 [无线网络设置](#page-21-0)中自行修改。

# 第**4**章 配置指南

<span id="page-13-0"></span>利用电力线AP的WEB管理界面可以对电力线AP网络进行管理,包括设置无线参数、设置加密、设 置PLC等。

# **4.1** 登陆管理界面

请按照如下步骤安装管理软件:

1. 插入光盘,系统将自动运行安装向导,如下图所示。选择电力线**AP**,从下拉菜单中选择应用程 序。

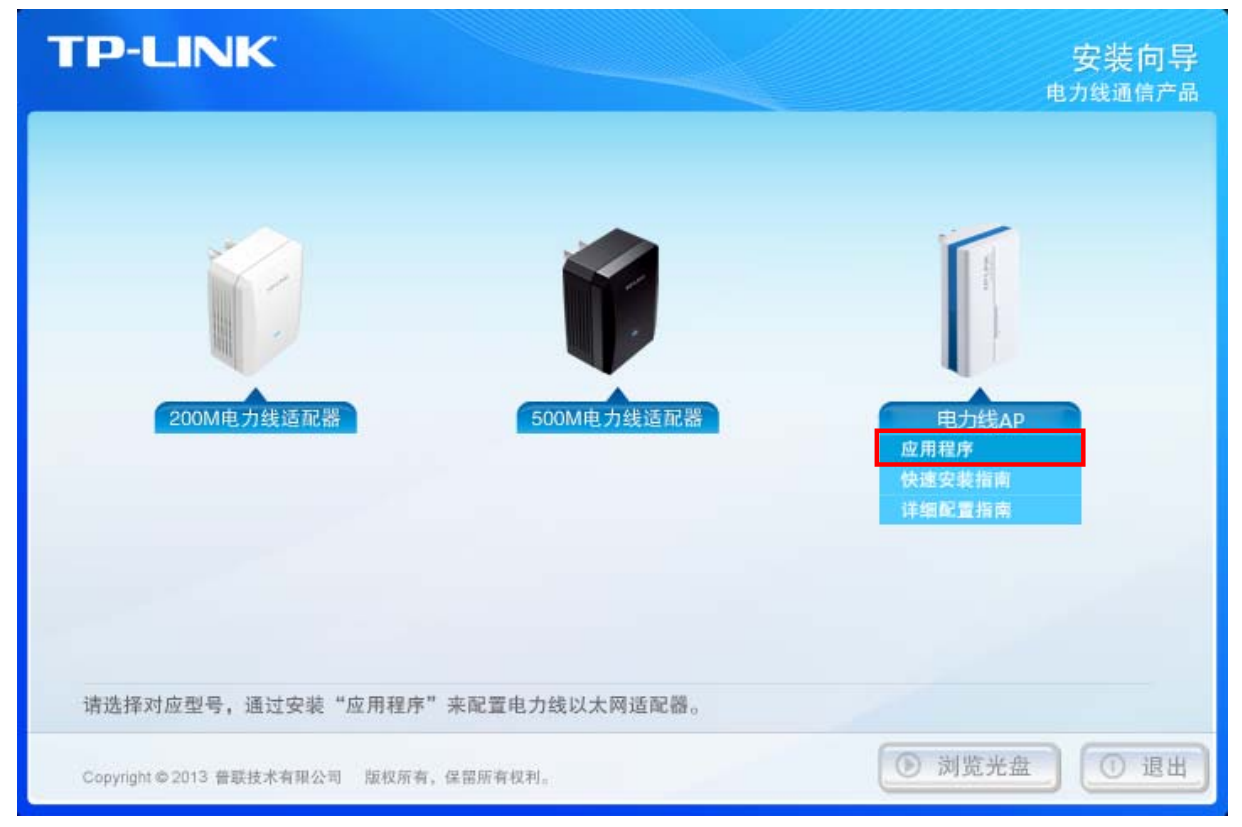

图 4-1 安装向导

2. 在弹出的电力线**AP**管理工具界面中,找到要进行设置的产品型号,然后点击连接按钮以登陆电 力线AP的WEB管理界面。

若管理工具同时搜寻到多台电力线AP,请根据设备型号后的MAC地址来判断要进行设置的设 备,MAC地址可在设备底部标贴上查看。

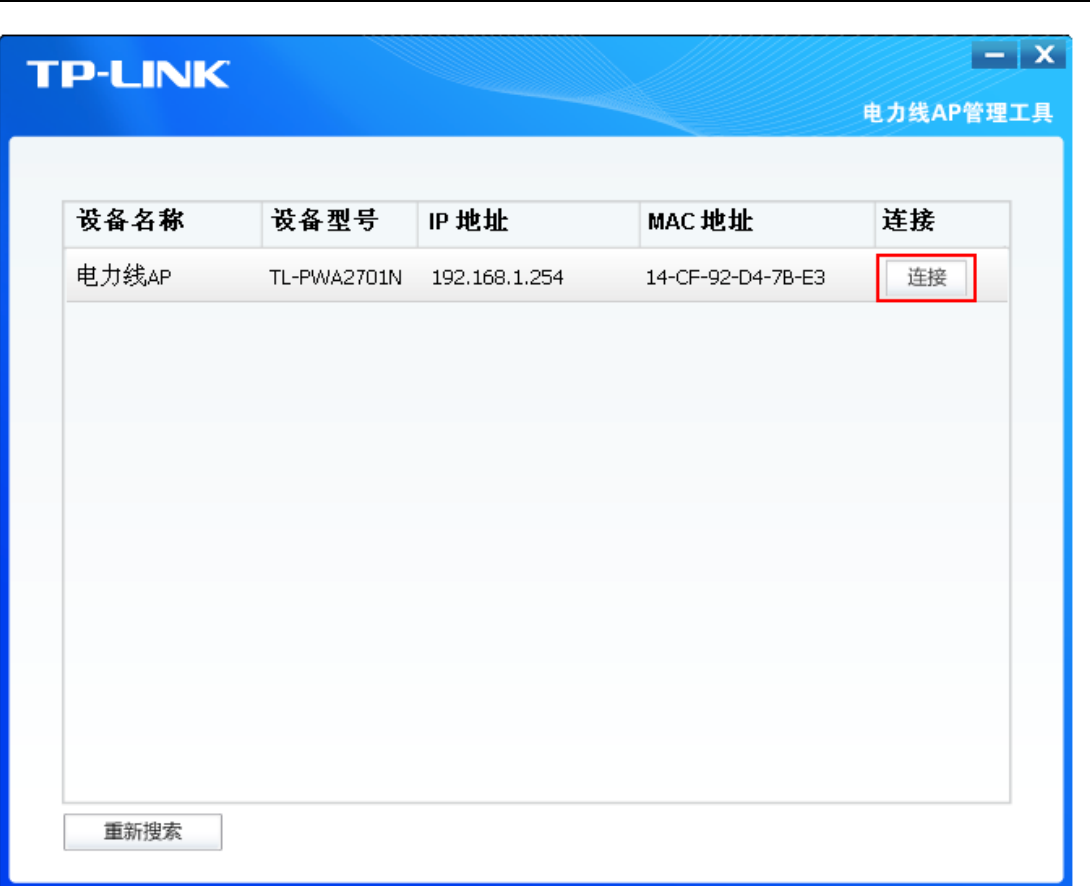

**TL-PWA2701N** 电力线 **AP**

#### 图 4-2 电力线 AP 管理工具

3. 稍后您将会看到下图所示登录界面。输入用户名和密码,默认均为admin,然后单击确认按钮。

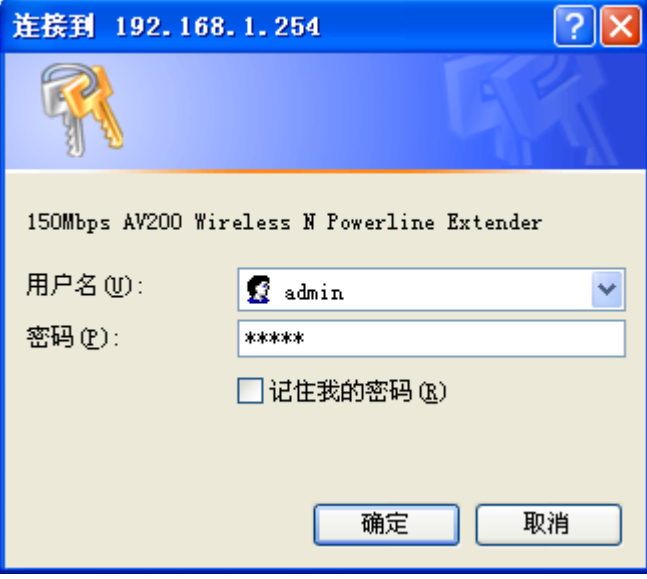

#### 图 4-3 输入用户名和密码

4. 成功登录电力线 AP 管理页面后, 将会出现如下界面。在左侧菜单栏中, 共有如下几个菜单: 运行状态、**QSS** 安全设置、网络参数、无线网络设置、**PLC** 设置和系统工具。单击某个菜单 项,您即可进行相应的功能设置。下述部分将详细讲解各个菜单的功能。

<span id="page-15-0"></span>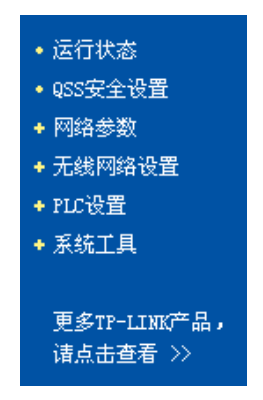

图 4-4 WEB 管理界面

# **4.2** 运行状态

选择菜单运行状态,您可以查看电力线 AP 当前的状态信息,包括版本信息、PLC 状态、网络状态 和无线状态。

| 版本信息                             |                                         |
|----------------------------------|-----------------------------------------|
|                                  | 当前软件版本: 1.1.3 Build 130205 Rel.41612n   |
|                                  | MAC-9CA6410-1.0.0.351-06-20120608-FINAL |
| 当前硬件版本:                          | TL-PWA2701N v3                          |
|                                  |                                         |
| PLC状态                            |                                         |
| MAC 地址:                          | 14-CF-92-D4-7B-E3                       |
|                                  |                                         |
|                                  | 网络名称: Unknown Network Name              |
|                                  |                                         |
| 网络状态                             |                                         |
|                                  | MAC 地址: 14-CF-92-D4-7B-E2               |
| IP地址:                            | 192.168.1.254                           |
|                                  | 子网掩码:    255.255.255.0                  |
|                                  |                                         |
| 无线状态                             |                                         |
| 无线功能:                            | 启用                                      |
| $SSID5$ : the contract of $\sim$ | TP-LINK_2BF75E                          |
| 信 道:                             | 自动(当前信道 1)                              |
| 榎 式:                             | 11bgn mixed                             |
| 频段带宽: 自动                         |                                         |
| MAC 地址:                          | 14-CF-92-D4-7B-E2                       |
|                                  |                                         |
| 运行时间:                            | $0 \times 00:10:10$<br>刷新               |

图 4-5 运行状态

点击刷新更新当前运行时间。

# <span id="page-16-0"></span>**4.3 QSS**安全设置

选择菜单 QSS 安全设置,您可以在下图界面中进行快速无线安全设置。

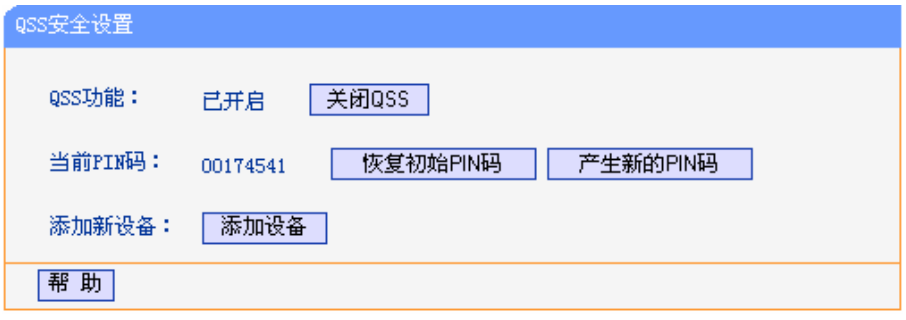

图 4-6 QSS 安全设置

- ¾ **QSS**功能:QSS(Quick Secure Setup)即快速安全设置,您可以使用该功能与无线网卡快速 建立无线连接。默认状态为开启。
- ¾ 当前**PIN**码:PIN码(Personal Identification Number)即个人识别码,用于标识一件无线产品。 PIN码可以更改,点击产生新的**PIN**码可以避免目前使用的PIN码与他人重复,也可以确保网络 安全。点击恢复初始**PIN**码可以返回到设备的默认PIN码。
- ¾ 添加新设备:点击添加设备进入添加新设备界面,在此您可以通过手动配置电力线AP,添加要 与其进行连接的无线设备。

QSS(快速安全设置)能够与无线网卡快速建立安全连接。如果您现在拥有支持 QSS 的无线网卡, 您可以通过下面任意一种方法快速组建安全的无线网络。如果您的无线网卡支持更多种连接方法, 请参照您的无线网卡的详细配置指南。

#### 方法一:

1. 按下电力线AP面板上的Qss/Reset按钮2到3秒不放。

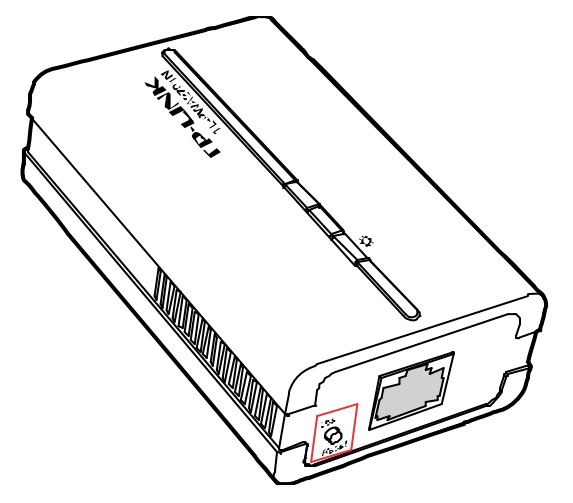

2. 两分钟之内按下网卡上的QSS按钮2到3秒不放。

 $(0S)$ 

3. 接下来是网卡与电力线AP建立无线安全网络的过程,请稍作等待。

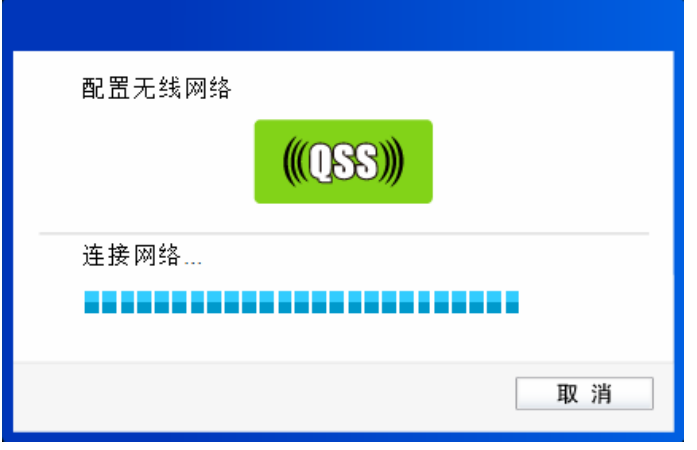

4. 出现下图所示界面则表示网卡端快速安全连接配置成功,单击完成结束配置。

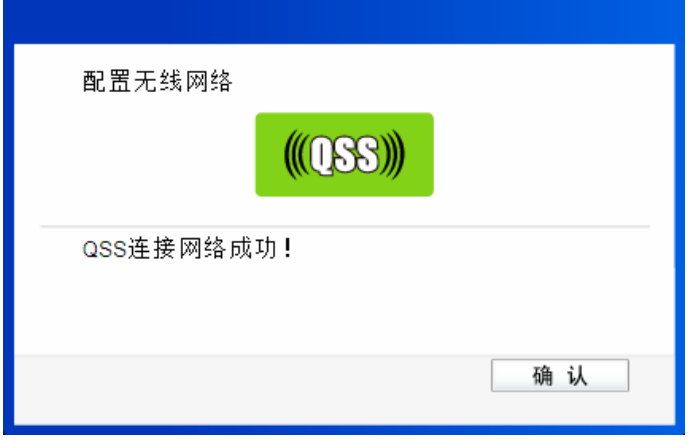

### 方法二:

1. 进入电力线 AP 管理界面, 在 QSS 安全设置界面中(如下图)选择添加设备。

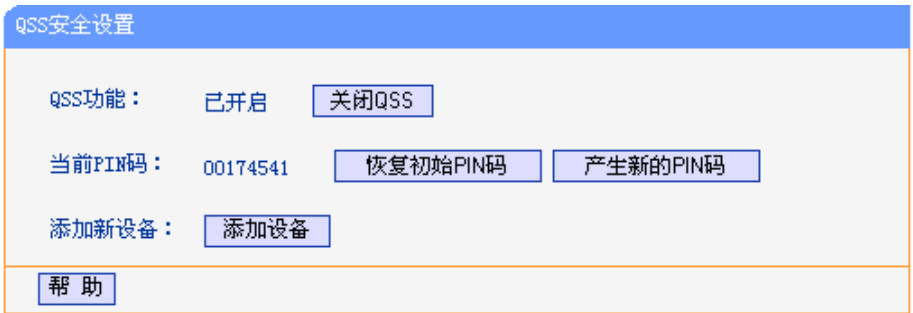

2. 在随后出现的如下图所示的界面中选择按下新设备上的按钮,然后点击连接按钮。

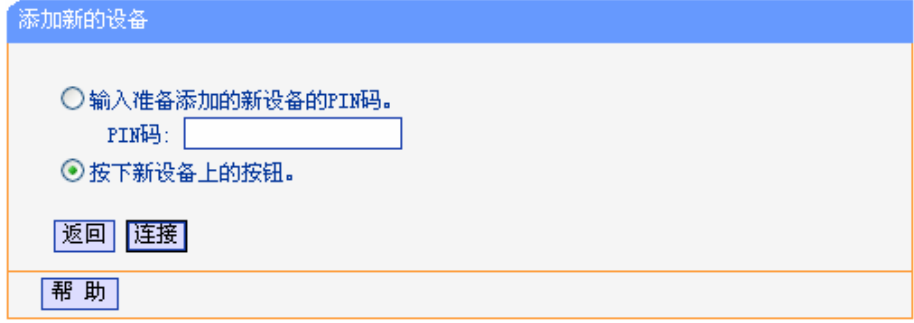

#### ) 注意:

上述操作步骤 2 等同于按下电力线面板上的 Qss/Reset 按钮。

3. 进入网卡QSS配置界面(如下图所示)。选择第一项"按下接入点或无线路由器的按钮",点击 连接。

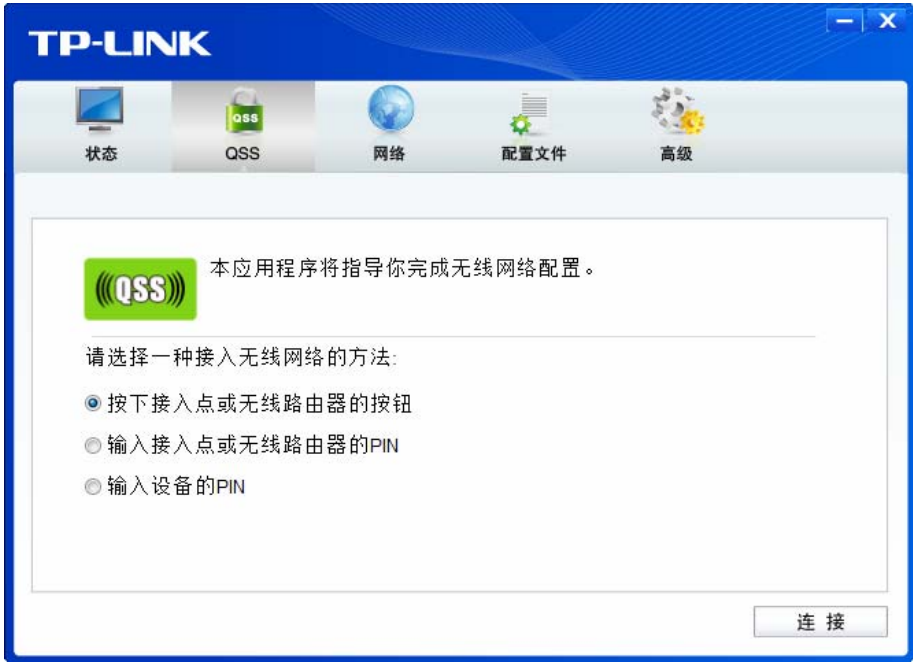

4. 接下来是网卡与电力线 AP 建立无线安全网络的过程,请稍作等待。

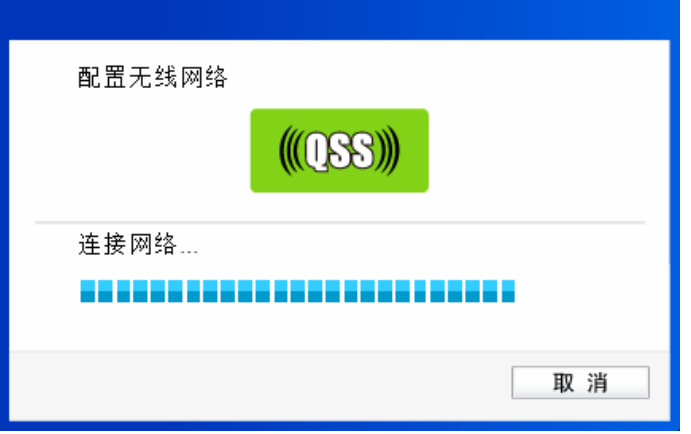

5. 出现下图所示界面则表示网卡端快速安全连接配置成功,单击完成结束配置。

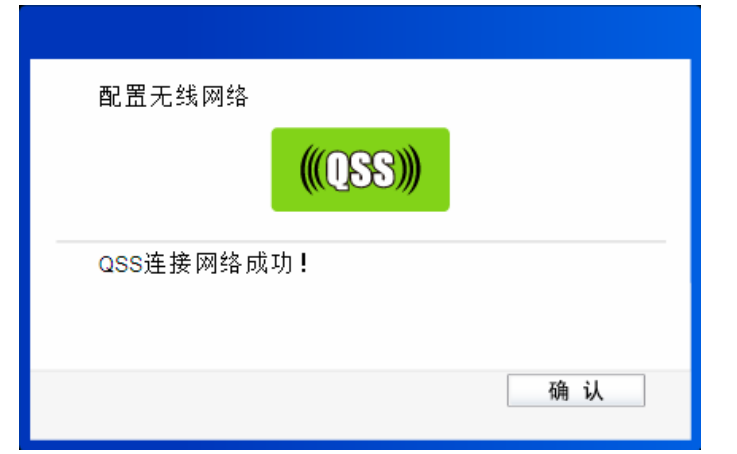

此时电力线 AP 端添加新的设备界面显示添加设备成功。

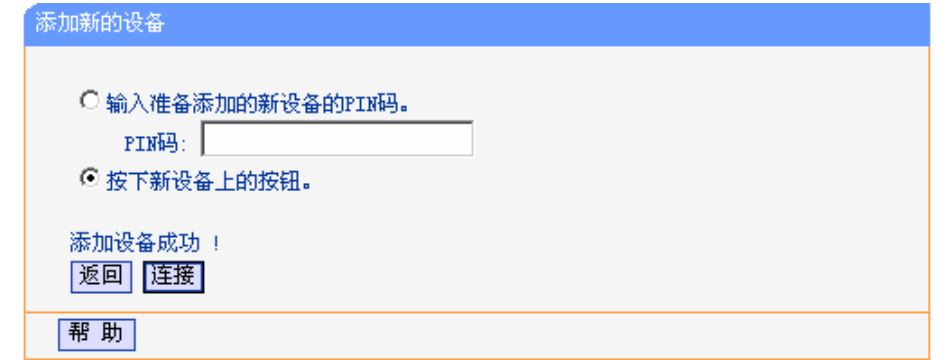

#### 方法三:

1. 进入网卡QSS配置界面(如下图所示)。选择第三项"输入设备的PIN"。然后网卡会随机提供 一个PIN,记住该PIN。按旁边的刷新按钮可以更换PIN。

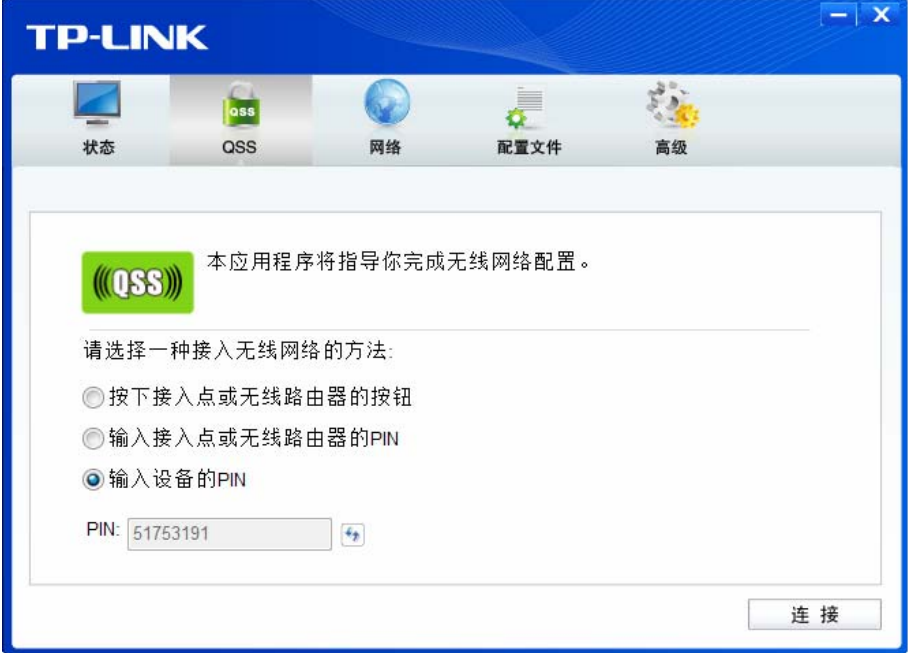

2. 进入电力线 AP 管理界面, 在 QSS 安全设置界面中选择添加设备。

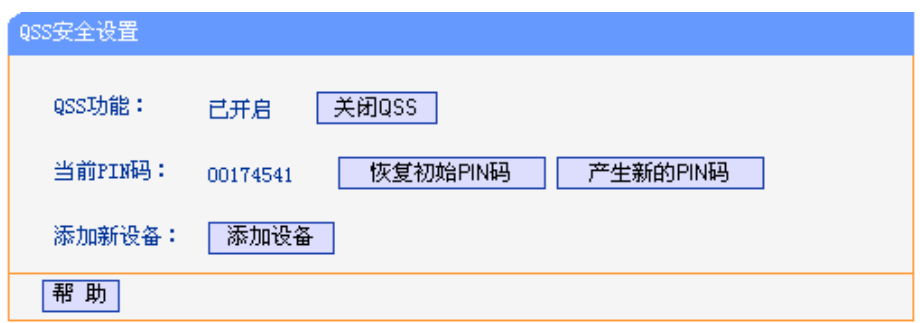

3. 在随后出现的如下图所示的界面中选择输入准备添加的新设备的 **PIN** 码,在下方的 **PIN** 码框中 输入在第2步记录的8位网卡 PIN 码,然后点击连接按钮。

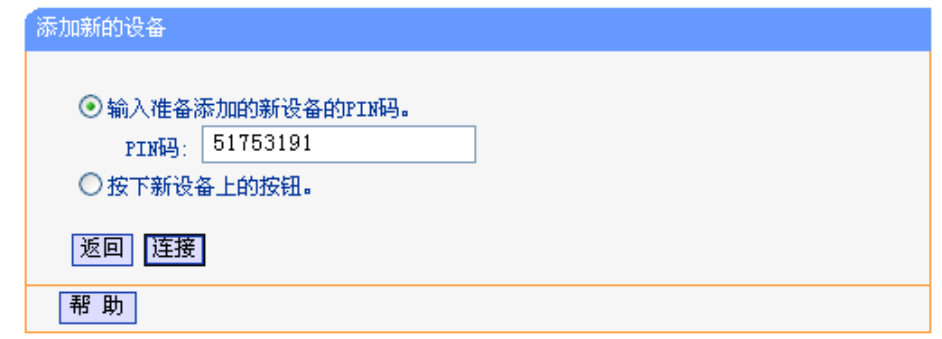

4. 接下来是网卡与电力线 AP 建立无线安全网络的过程,请稍作等待。

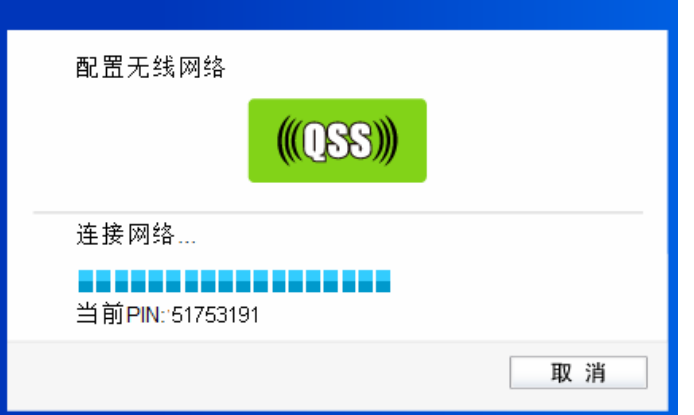

5. 出现下图所示界面则表示网卡端快速安全连接配置成功,单击完成结束配置。

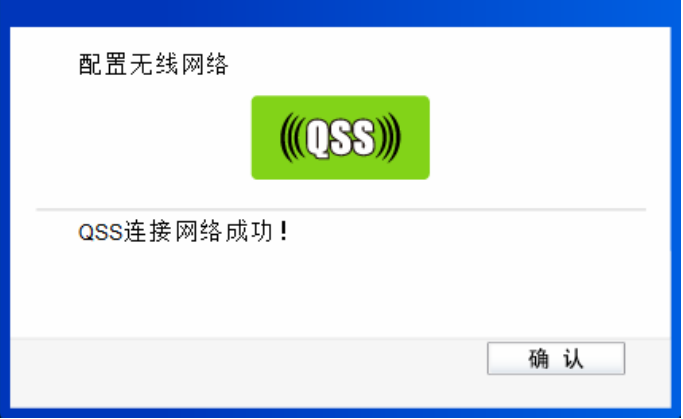

此时电力线 AP 端添加新的设备界面显示添加设备成功。

# <span id="page-21-0"></span>**4.4** 网络参数

选择菜单网络参数,您可以在下图界面中设置基本网络参数。

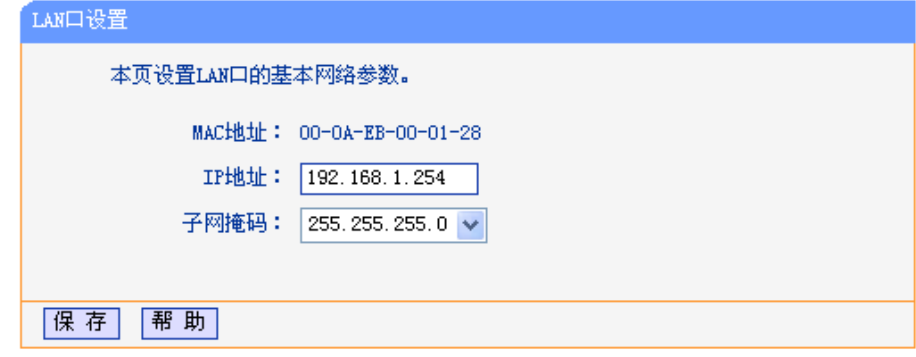

图 4-7 以太网接口设置

- ¾ **MAC** 地址:电力线 AP LAN 口的 MAC 地址,即 AP MAC,此值不可以更改。
- **≥ IP 地址:** 电力线 AP LAN 口的 IP 地址, 即电力线 AP 的管理 IP, 默认值为 192.168.1.254。
- ▶ 子网掩码:设置子网掩码,一般为 255.255.255.0,局域网中所有计算机的子网掩码必须与此处 设置相同。

#### ) 注意:

如果改变了 IP 地址, 您必须用新的 IP 地址才能登录本设备进行 WEB 界面管理。

# **4.5** 无线网络设置

选择菜单无线网络设置,可以看到:

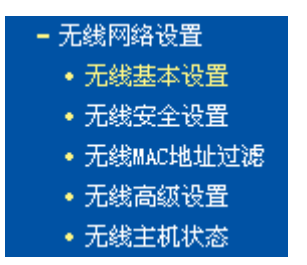

单击某个子项,即可进行相应的功能设置,下面将详细讲解各子项的功能。

### **4.5.1** 无线基本设置

选择菜单无线网络设置**→** 无线基本设置,您可以在下图界面中设置无线网络的基本参数选项。本设 备提供 Access Point 模式, 即无线接入点模式。该模式允许多个无线工作站点接入。

<span id="page-22-0"></span>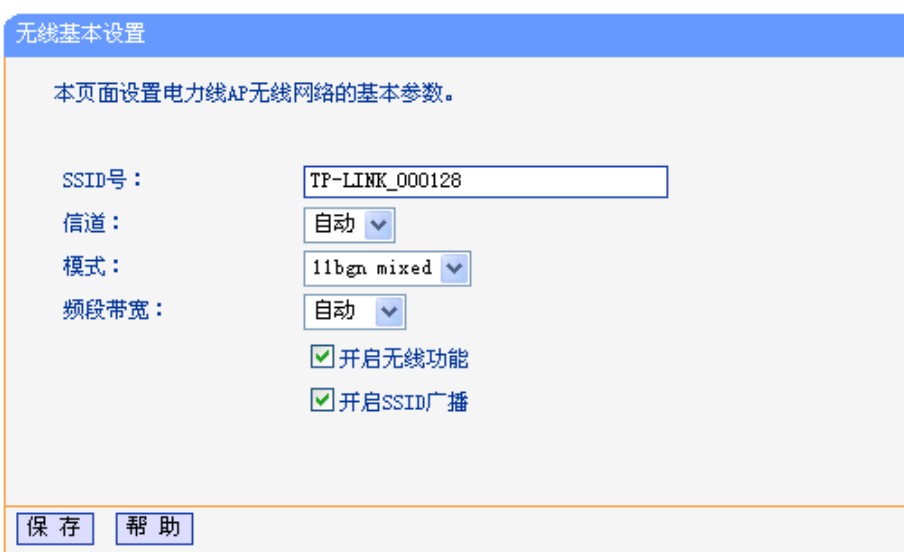

图 4-8 无线网络基本设置

- **≻ SSID 号:** 即 Service Set Identification, 用于标识无线网络的网络名称。可以在此输入一个您 喜欢的名称,如:zhangsan, 它将显示在无线网卡搜索到的无线网络列表中。
- ▶ 信道: 用于确定本网络工作的频率段,选择范围从 1 到 13。如果选择自动,设备将根据当前各 个频段的信号强度,选择干扰较小的频率段。
- ▶ 模式: 该项用于设置电力线 AP 的工作模式, 推荐使用 11bgn mixed 模式。如果所有与无线电 力线 AP 连接的无线设备都使用同一种传输模式(例如 802.11b), 则可以选择 only 模式。
- ¾ 频段带宽:设置无线数据传输时所占用的信道宽度,可选项有 20M、40M 和自动。
- ▶ 开启无线功能: 若要采用电力线 AP 的无线功能, 必须勾选该项, 这样, 无线网络内的主机才 可以接入并访问有线网络。
- **》 开启 SSID 广播:**该项功能用于将电力线 AP 的 SSID 号向周围环境的无线网络内广播,这样, 主机才能扫描到 SSID 号,并可以加入该 SSID 标识的无线网络。

通过进行基本设置可以开启并使用电力线 AP 的无线功能,组建内部无线网络。(组建网络时,内网 主机需要无线网卡来连接到无线网络)但是此时的无线网络并不是安全的,建议您完成基本设置后 进行相应的无线安全设置。

# **4.5.2** 无线安全设置

选择菜单无线网络设置**→**无线安全设置,您可以在下图界面中设置无线网络的安全认证选项。

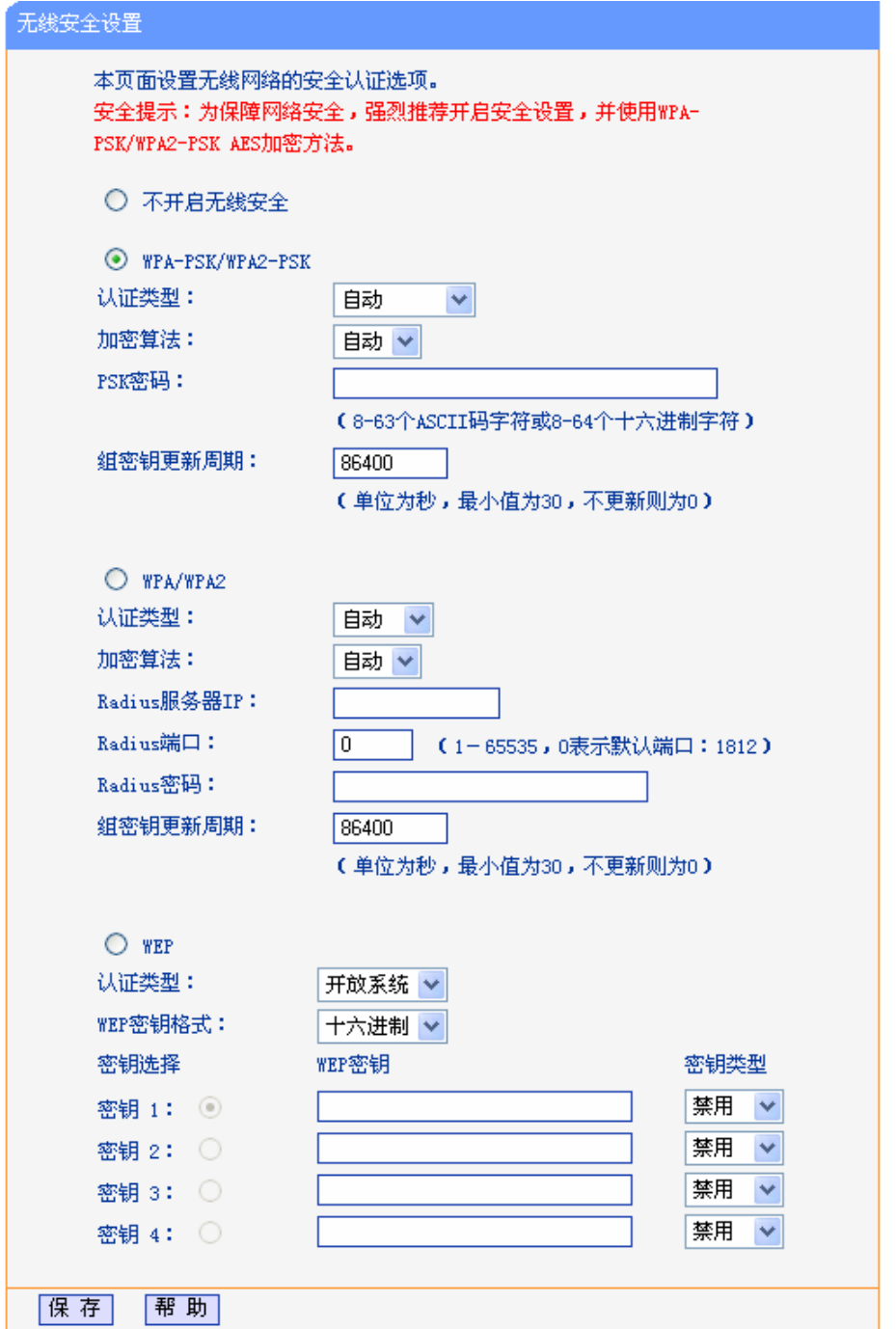

图 4-9 无线安全设置

在无线网络安全设置页面,可以选择是否开启无线安全功能。

- > 如果无需开启无线安全。
- ¾ 如果需要开启无线安全功能,则请选择页面中三种安全类型中的一种进行无线安全设置。为 保障网络安全,强烈推荐您开启安全设置,并使用WPA-PSK/WPA2-PSK加密方法。

本页面提供了三种无线安全类型:WPA-PSK/WPA2-PSK、WPA/WPA2 以及 WEP。不同的安全类 型下,安全设置项不同,下面将详细介绍。

#### **1. WPA-PSK/WPA2-PSK**

WPA-PSK/WPA2-PSK安全类型是基于共享密钥的WPA模式,安全性很高,设置也比较简单,适合 普通家庭用户和小型企业使用。其具体设置项见下图所示。

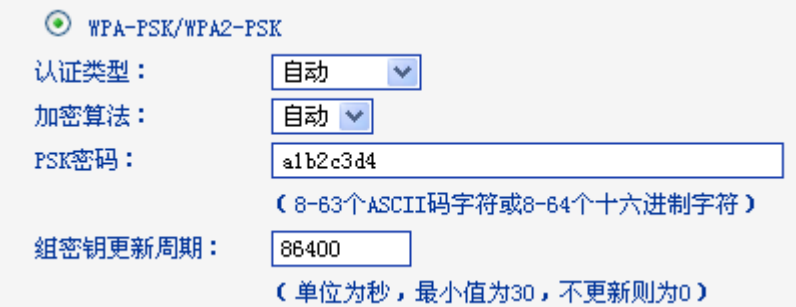

图 4-10 WPA-PSK/WPA2-PSK 加密方式

- ¾ 认证类型:该项用来选择系统采用的安全方式,即自动、WPA-PSK、WPA2-PSK。
	- 自动:若选择该项,电力线AP会根据主机请求自动选择WPA-PSK或WPA2-PSK安全模式。
	- WPA-PSK: 若选择该项, 电力线AP将采用WPA-PSK的安全模式。
	- WPA2-PSK: 若选择该项, 电力线AP将采用WPA2-PSK的安全模式。
- ¾ 加密算法:该项用来选择对无线数据进行加密的安全算法,选项有自动、TKIP、AES。默认选 项为自动,选择该项后,电力线 AP 将根据实际需要自动选择 TKIP 或 AES 加密方式。
- **≻ PSK 密码:**该项可以设置 WPA-PSK/WPA2-PSK 密码,设置时,要求为 64 个十六进制字符或 8-63 个 ASCII 码字符。
- > 组更新密钥:该项设置广播和组播密钥的定时更新周期,以秒为单位,最小值为 30,若该值为 0,则表示不进行更新。

#### ) 注意:

- 1. 当电力线AP的无线参数设置完成后,无线网络内的主机若想连接该设备,其无线参数设置必须 与此处设置一致,如:SSID号。若电力线AP采用了安全设置,则无线网络内的主机必须根据此 处的安全设置进行相应设置,如密码设置必须完全一样。否则该主机将不能成功连接该设备。
- 2. 如果您修改了以上的设置,为了使设置生效,请选择保存并重新启动,请稍候片刻,待电力线 AP重启后设置生效。

#### **2. WPA/WPA2**

WPA/WPA2是采用Radius服务器进行身份认证并得到密钥的WPA或WPA2安全模式。由于要架设一 台专用的认证服务器,代价比较昂贵且维护也很复杂,所以不推荐普通用户使用此安全类型。其具 体设置项见下图所示。

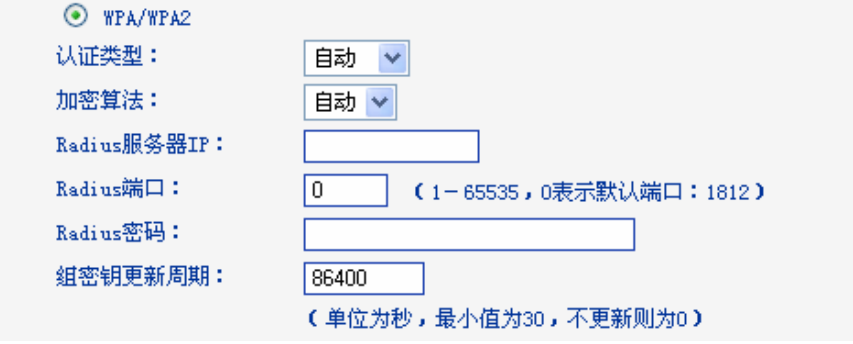

#### 图 4-11 WPA/WPA2 加密方式

- ▶ 认证类型:该项用来选择系统采用的安全方式,即自动、WPA-PSK、WPA2-PSK。
	- 自动: 若选择该项,电力线AP会根据主机请求自动选择WPA-PSK或WPA2-PSK安全模式。
	- WPA-PSK: 若选择该项, 电力线AP将采用WPA-PSK的安全模式。
	- WPA2-PSK: 若选择该项, 电力线AP将采用WPA2-PSK的安全模式。
- > 加密算法:该项用来选择对无线数据进行加密的安全算法,选项有自动、TKIP、AES。默认选 项为自动,选择该项后,电力线 AP 将根据实际需要自动选择 TKIP 或 AES 加密方式。
- **≻ Radius服务器IP: Radius**服务器用来对无线网络内的主机进行身份认证, 此项用来设置该服务 器的IP地址。
- ¾ **Radius**端口:Radius服务器用来对无线网络内的主机进行身份认证,此项用来设置该Radius 认证服务采用的端口号。
- ¾ **Radius**密码:该项用来设置访问Radius服务的密码。
- > 组密钥更新周期:该项设置广播和组播密钥的定时更新周期,以秒为单位,最小值为30,若该 值为0,则表示不进行更新。

#### **3. WEP**

WEP是Wired Equivalent Privacy的缩写,它是一种基本的加密方法,其安全性不如另外两种安全类 型高。选择WEP安全类型,电力线AP将使用802.11基本的WEP安全模式。这里需要注意的是因为 802.11N不支持此加密方式,若选择此加密方式,电力线AP可能会工作在较低的传输速率上。其具 体设置项见下图所示。

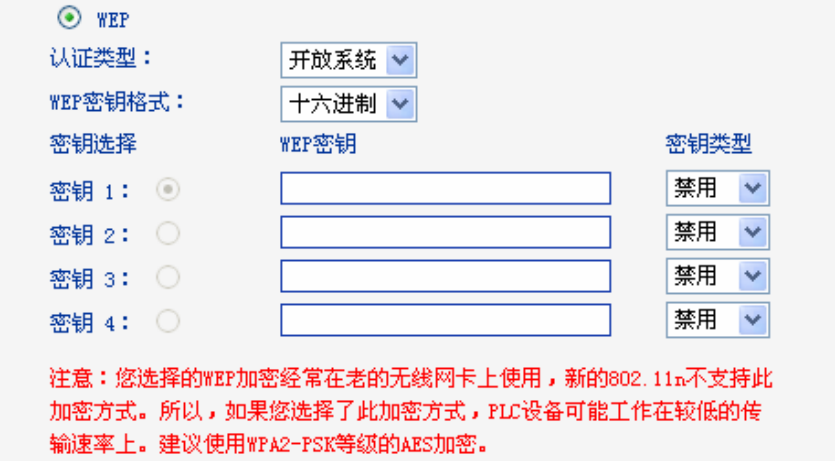

图 4-12 WEP 加密方式

- 认证类型:该项用来选择系统采用的安全方式,即自动、开放系统、共享密钥。
	- 自动: 若选择该项, 电力线AP会根据主机请求自动选择开放系统或共享密钥方式。  $\bullet$
	- 开放系统:若选择该项,电力线AP将采用开放系统方式。此时,无线网络内的主机可以在 不提供认证密码的前提下,通过认证并关联上无线网络,但是若要进行数据传输,必须提 供正确的密码。
	- $\bullet$ 共享密钥: 若选择该项, 电力线AP将采用共享密钥方式。此时, 无线网络内的主机必须提 供正确的密码才能通过认证,否则无法关联上无线网络,也无法进行数据传输。
- ¾ **WEP** 密钥格式: 该项用来选择即将设置的密钥的形式,包括 16 进制、ASCII 码。若采用 16 进制,则密钥字符只能为 0~9, A、B、C、D、E、F; 若采用 ASCII 码, 则密钥字符可以是键 盘上的任意字符。

¾ 密钥选择、**WEP** 密钥、密钥类型:这三项用来选择密钥,设置具体的密钥值和选择密钥的类型, 密钥的长度受密钥类型的影响。 密钥长度说明: 选择 64 位密钥需输入 16 进制字符 10 个, 或者 ASCII 码字符 5 个。选择 128 位密钥需输入 16 进制字符 26 个, 或者 ASCII 码字符 13 个。 密钥选择中的 4 个密钥,可以只使用其一,也可以多个同时使用。无论哪种情况,客户端网卡 上密钥的设置都必须与之一一对应。

#### <span id="page-26-0"></span>) 注意:

若电力线AP进行了无线安全设置,则该无线网络内的所有主机都必须根据此处的安全设置进行相应 的设置,如密码设置必须完全一样,否则将不能成功的通过无线连接到电力线AP。

#### **4.5.3** 无线**MAC**地址过滤

选择菜单无线网络设置**→**无线 **MAC** 地址过滤,您可以在下图界面中查看或添加无线网络的 MAC 地 址过滤条目。

MAC 地址是网卡的物理地址,它就像是网卡的身份证,在网络中进行网卡的识别都是通过这个地址 进行的。通常说的计算机的 MAC 地址也即计算机上网卡的 MAC 地址。

无线 MAC 地址过滤功能就是通过 MAC 地址来控制计算机能否接入无线网络,从而有效控制无线网 络内用户的上网权限。

无线 MAC 地址过滤功能通过 MAC 地址允许或拒绝无线网络中的计算机访问广域网,有效控制无线 网络内用户的上网权限。可以点击按钮**添加新条目**来增加新的过滤规则;或者通过**编辑、删除**链接 来编辑或删除列表中的过滤规则。

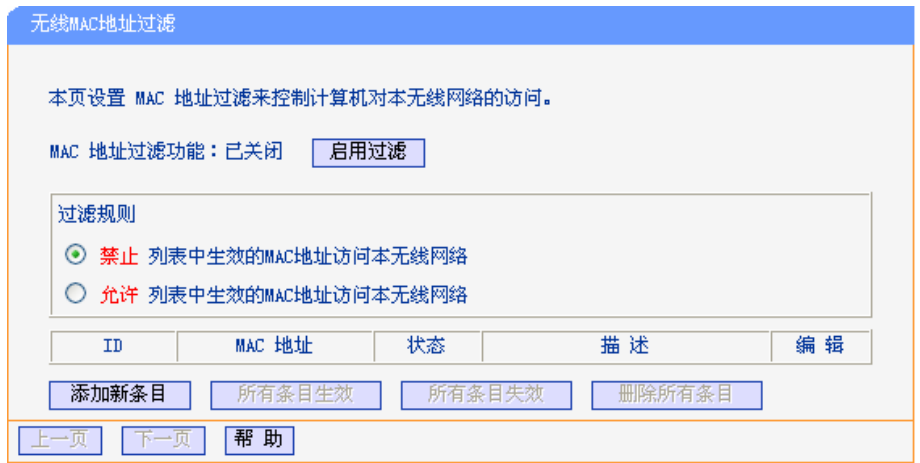

图 4-13 无线网络 MAC 地址过滤设置

- ¾ **MAC**地址过滤功能:请在该处选择是否开启电力线AP的无线网络MAC地址过滤功能。只有选 择开启时,下面的设置才会生效。
- **▷ 过滤规则:**请选择MAC地址过滤规则,禁止或允许列表中生效的MAC地址所对应的计算机访问 本无线网络。
- ¾ **MAC**地址:该项指需要进行访问限制的无线网络内的主机MAC地址。
- > 状态: 用于设置MAC地址过滤条目的状态。生效表示该设置条目被启用,失效表示该设置条目 未被启用。
- > 描述:该项显示对主机的简单描述,可选设置,但为了便于识别不同的计算机,建议进行设置。
- > 添加新条目:单击该项,您可以在随后的界面中添加新的MAC地址过滤条目。
- ¾ 所有条目生效:单击该按钮,您可以使表中的所有条目生效。
- ¾ 所有条目失效:单击该按钮,您可以使表中的所有条目失效。
- > 删除所有条目: 单击该按钮, 您可以删除表中所有的条目。
- <span id="page-27-0"></span>举例: 如果您想禁止MAC地址为"00-13-8F-A9-E6-CA"和"00-13-8F-A9-E6-CB"的主机访问您的无线 网络,而其他主机可以访问此无线网络,请按照以下步骤进行配置:
	- 1. 在上图中,点击启用过滤按钮,开启无线网络的访问控制功能。
	- 2. 选择过滤规则为禁止列表中生效的 **MAC** 地址访问本无线网络,并确认访问控制列表中 没有任何你不需要过滤的 MAC 地址生效条目,如果有,将该条目状态改为失效或删除 该条目,也可以点击删除所有条目按钮,将列表中的条目清空。
	- 3. 点击添加新条目按钮,按照下图界面,设置 MAC 地址为"00-13-8F-A9-E6-CA",状态 为生效。设置完成后,点击保存按钮。

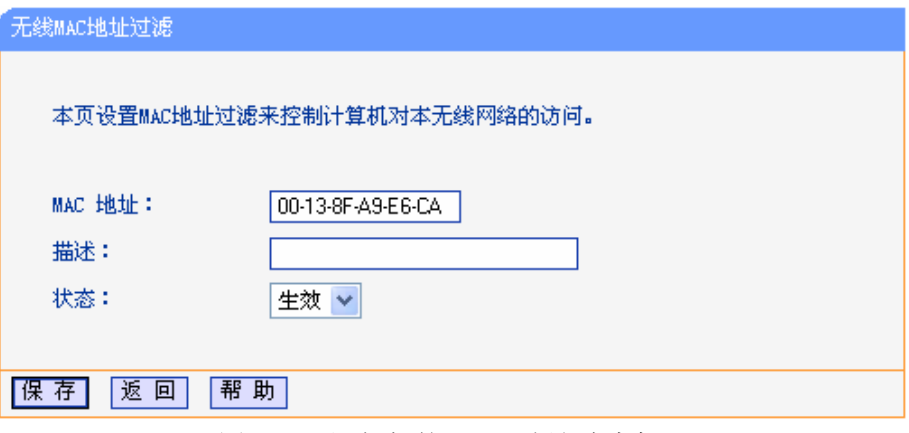

图 4-14 添加新的 MAC 地址过滤条目

4. 参照第三步, 继续添加过滤条目, 设置 MAC 地址为"00-13-8F-A9-E6-CB", 状态为生 效。设置完成后,点击保存按钮。

上例设置完成后生成的MAC地址过滤列表为:

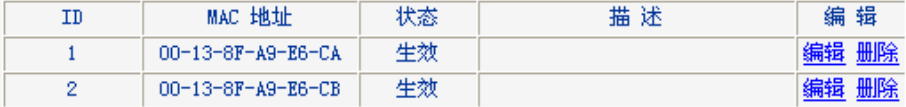

如果您希望改变规则,允许 MAC 地址为"00-13-8F-A9-E6-CA"和"00-13-8F-A9-E6-CB"的主机访问, 而其他主机均不能访问本无线网络,则过来此规则选择允许列表中生效的 **MAC** 地址访问本无线网 络,再按照上述步骤添加新条目即可。

#### ) 注意:

如果您开启了无线网络的MAC地址过滤功能,并且过滤规则选择了"允许列表中生效的MAC地址访 问本无线网络",而过滤列表中又没有任何生效的条目,那么任何主机都不可以访问本无线网络。

### **4.5.4** 无线高级设置

选择菜单无线网络设置**→**无线高级设置,您可以在下图界面中查看当前无线网络的各项高级设置并 设置下图中的条目信息。

<span id="page-28-0"></span>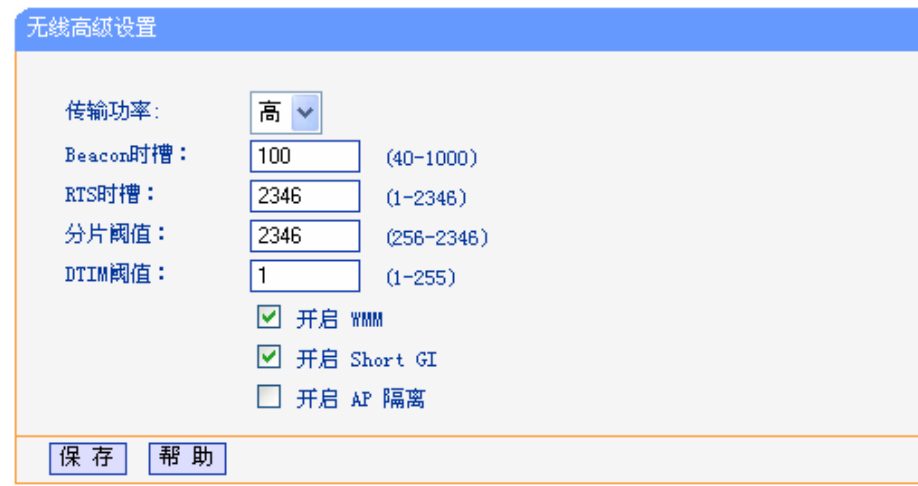

#### 图 4-15 无线高级设置

- > 传输功率: 设置无线网络的传输功率, 推荐保持默认值"高"。
- ¾ **Beacon**时槽:电力线AP通过发送Beacon广播进行无线网络连接的同步。Beacon时槽表示电 力线AP发送Beacon广播的频率。默认值为100毫秒。Beacon广播的取值范围是20-1000毫秒。
- ¾ **RTS**时槽:为数据包指定RTS(Request to Send,发送请求)阈值。当数据包长度超过RTS阈 值时, 电力线AP就会发送RTS到目的站点来进行协商。接收到RTS帧后, 无线站点会回应一个 CTS(Clear to Send,清除发送)帧来回应电力线AP,表示两者之间可以进行无线通信了。
- ¾ 分片阈值:为数据包指定分片阈值。当数据包的长度超过分片阈值时,会被自动分成多个数据 包。过多的数据包将会导致网络性能降低,所以分片阈值不应设置过低。默认值为2346。
- ¾ **DTIM**阈值:该值在1至255之间,指定传输指示消息(DTIM)的间隔。DTIM是一种倒数计时作业, 用以告知下一个要接收广播及多播的客户端窗口。当电力线AP已经为相关联的客户端缓存了广 播或者多播信息时,它会在Beacon中夹带有下一个DTIM时槽的信息;当客户端听到Beacon讯 号时, 就会接收该广播和组播信息。默认值为1。
- ¾ 开启**WMM**:开启WMM后电力线AP具有无线服务质量功能,可以对音频、视频数据优先处理, 保证音频、视频数据的优先传输。推荐您勾选此项。
- ¾ 开启**Short GI**:选择此项可以使电力线AP接收和发送短帧间隔数据包,提高电力线AP的传输速 率,推荐勾选。
- ¾ 开启**AP**隔离:选择此项可以隔离关联到AP的各个无线站点。

#### ) 注意:

如果您修改了以上的设置,为了使设置生效,请选择保存并重新启动,请稍后片刻,待电力线AP重 启后设置生效。

#### **4.5.5** 无线主机状态

选择菜单无线网络设置**→**无线主机状态,您可以在下图界面中查看当前连接到无线网络中的所有主 机的基本信息。单击刷新按钮,您可以更新列表中的条目信息。

<span id="page-29-0"></span>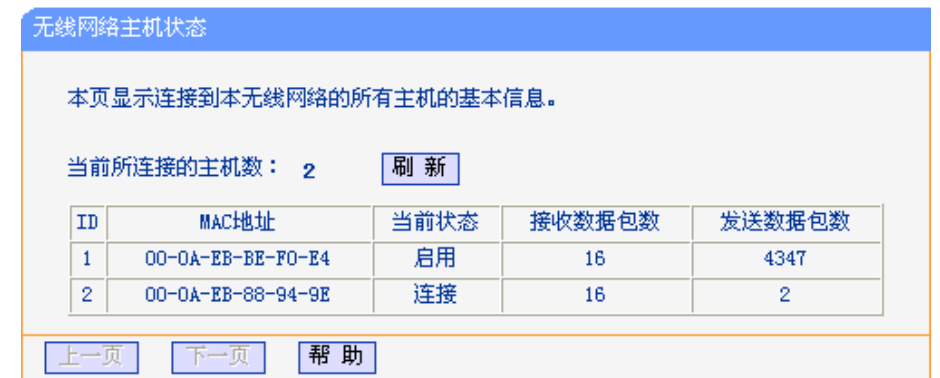

#### 图 4-16 无线主机状态

- ¾ **MAC**地址: 显示当前已经连接到无线网络的主机的MAC地址。
- ¾ 当前状态: 显示当前主机的运行状态。
- > 接收数据包数、发送数据包数:显示当前主机接收和发送的数据包的总数。

# **4.6 PLC**设置

选择菜单 **PLC** 设置,可以看到:

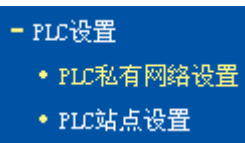

单击某个子项,即可进行相应的功能设置,下面将详细讲解各子项的功能。

#### **4.6.1 PLC**私有网络设置

选择菜单 **PLC** 设置**→PLC** 私有网络设置,您可以在下图界面中配置电力线 AP 以及网络中其他主机 的网络名称。

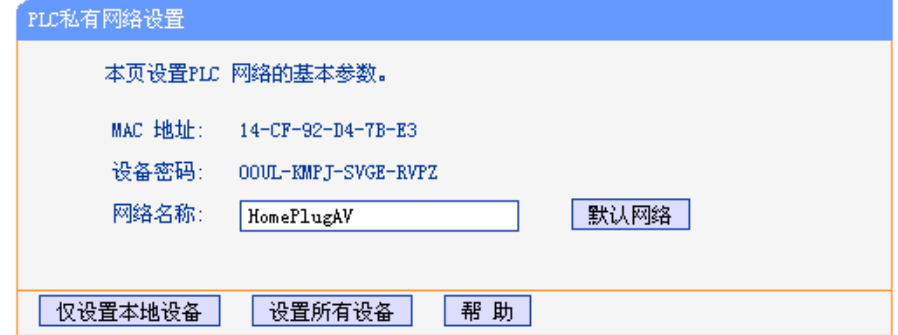

#### 图 4-17 PLC 网络设置

- ¾ **MAC** 地址:电力线 AP 的 MAC 地址,此值不可更改。
- **》 设备密码:** 电力线 AP 的密码, 此值不可更改。每台电力线 AP 出厂时设置了唯一的密码, 请在 设备底部的标贴上查看出厂密码。
- ¾ 网络名称:显示当前设备的网络名称。具有相同网络名称的电力线设备才能相互通信,组成的 网络叫做私有网络。通过区分网络名称划分不同的私有网络可以提供更高的网络安全性,建议 您修改默认的网络名称,防止具有相同网络名称的的设备通过电力线非法接入网络。在同一家 庭中既有电脑上网又有 IPTV 应用时,需要通过设置不同的私有网络来保障普通上网数据和 IPTV 数据不会相互干扰。
- > 默认网络: 使用默认设置, 我司电力线 AP 的出厂网络名称为 HomePlugAV。
- ¾ 仅设置本地设备**:** 输入自定义的网络名称后,点击此按钮将修改本地设备的网络名称。
- ¾ 设置所有设备:输入自定义的网络名称后,点击此按钮将修改本地设备的网络名称,同时还修 改所有以输入密码方式进行连接的远端设备的网络名称。

你可以通过修改网络名称组建私有网络。请按照如下步骤修改网络名称:

1. 在**PLC**私有网络设置页面中的网络名称处输入自定义名称(如"abc123")。单击仅设置本地 设备。

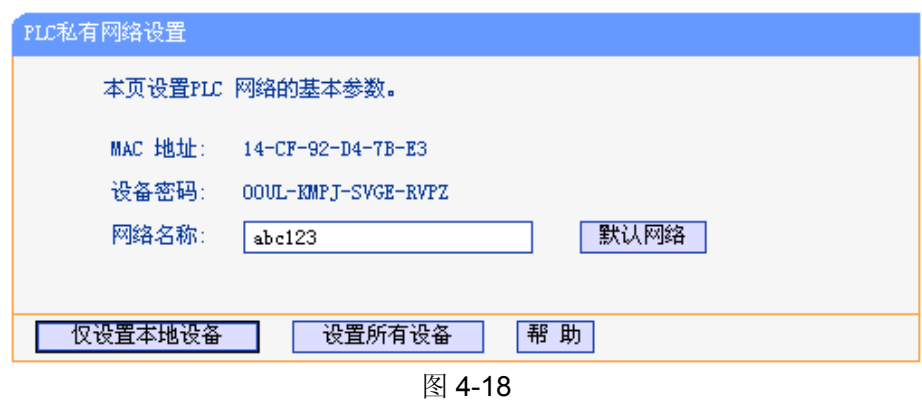

2. 将需要连入该电力线AP的电力线产品逐一用网线连接到计算机,在电力线产品的配置界面将其 网络名称修改为电力线AP的网络名称。单击应用。以下以TL-PA201配置界面为例。

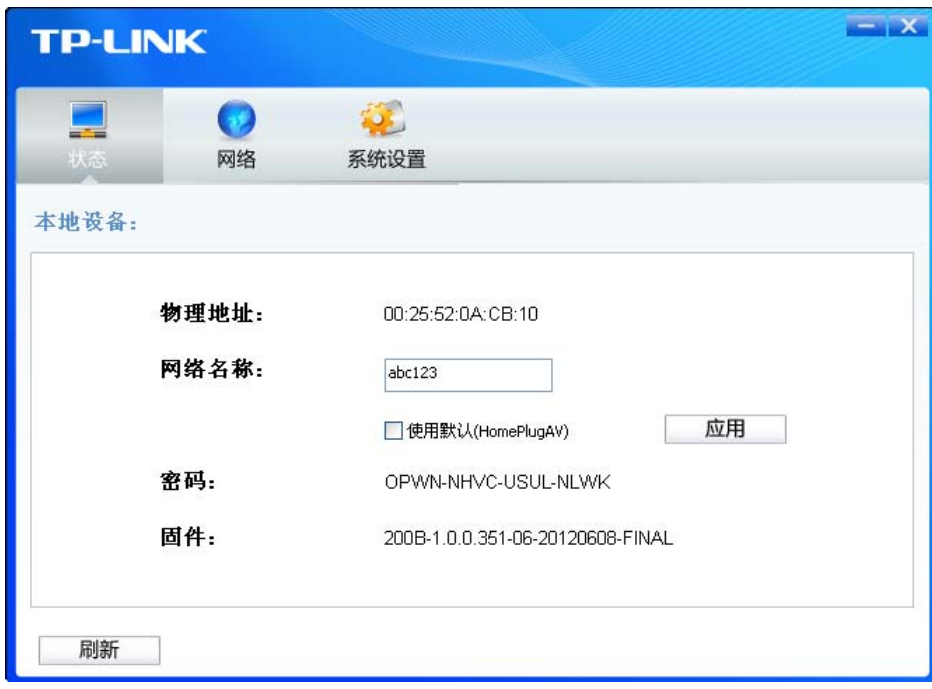

所有设置为相同网络名称的电力线产品即可组成一个私有网络。

#### ) 注意:

- 1. 如果单击PLC私有网络设置页面上的设置所有设备按钮将修改本地设备的网络名称,同时还修 改所有以输入密码方式进行连接的远端设备的网络名称,本地设备将自动断开与没有输入密码 的远端设备的连接。
- 2. 当设置网络中所有主机的网络名称时,已关闭的或密码输入错误的主机将不会被修改。

# <span id="page-31-0"></span>**4.6.2 PLC**站点设置

选择菜单 **PLC** 设置**→PLC** 站点设置,您可以在下图界面中查看当前网络中的远程主机并做相应配 置。

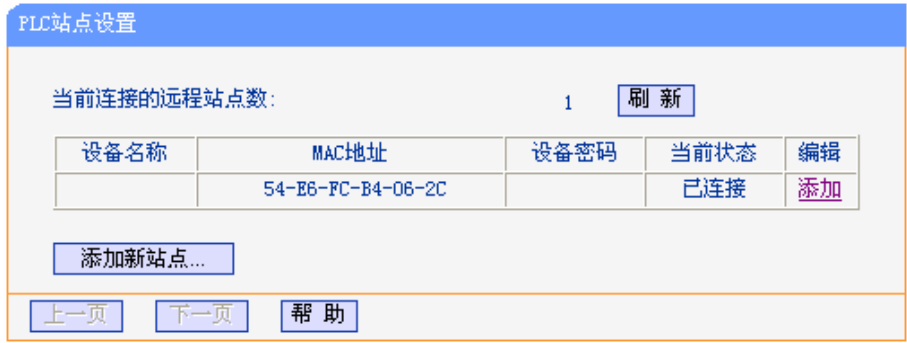

图 4-19 PLC 站点设置

- <span id="page-31-1"></span>¾ 设备名称:远程主机的名称。
- ¾ **MAC** 地址:远程主机的 MAC 地址,此值不可修改。
- ¾ 设备密码:远程主机的设备密码,此值不可修改。
- ¾ 添加新站点**…**:通过添加新站点可以将其他适配器添加进电力线 AP 的网络,即可以组建私有 网络。

点击添加或编辑按钮可以添加或编辑远程主机配置,请按下面的操作进行设置。

- 1. 在设备密码输入远程主机密码。该密码的形式为 XXXX-XXXX-XXXX-XXXX (X 代表一个字 符), 如: ZEGV-NYFG-ZDVA-BBKC。
- 2. 在设备名称中输入自定义的设备名称,如: Station A。

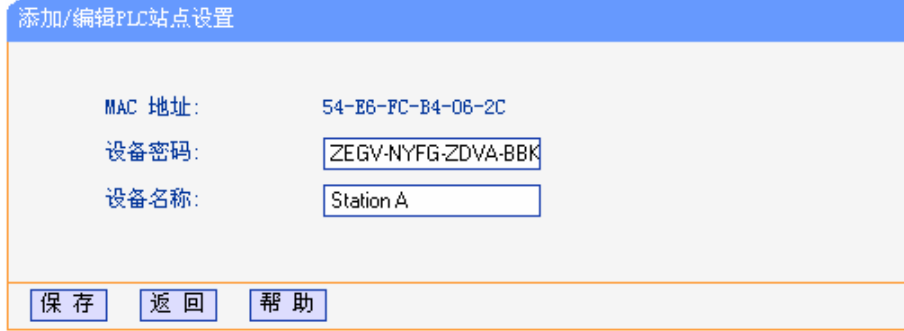

图 4-20 添加/编辑 PLC 站点设置

3. 点击保存按钮以保存设置,然后会出现以下界面。

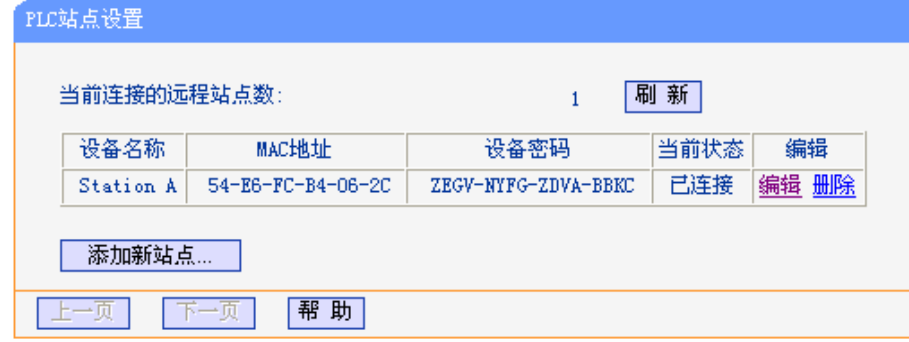

图 4-21 PLC 站点设置

若要通过添加新站点以组建私有网络,请按照以下步骤进行配置:

1. 在图 [4-19](#page-31-1)中点击添加新站点**…**将出现下图(图 [4-22](#page-32-0))。

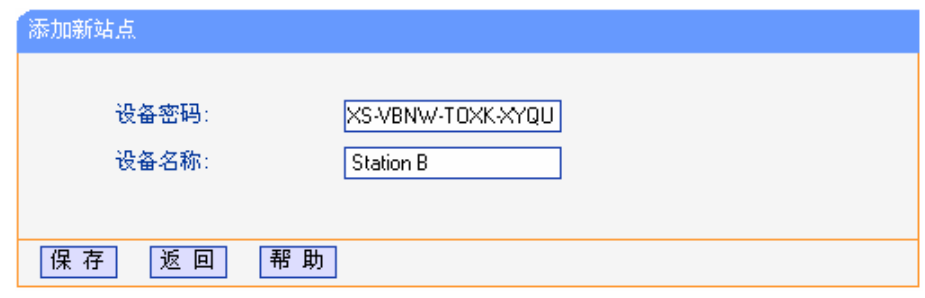

#### 图 4-22 添加新站点

<span id="page-32-0"></span>2. 输入需要连入电力线 AP 网络的设备的设备密码, 例如 NNXS-VBNW-TOXK-XYQU, 以及设备 名称,如 Station B,点击保存。然后会出现下图所示界面。

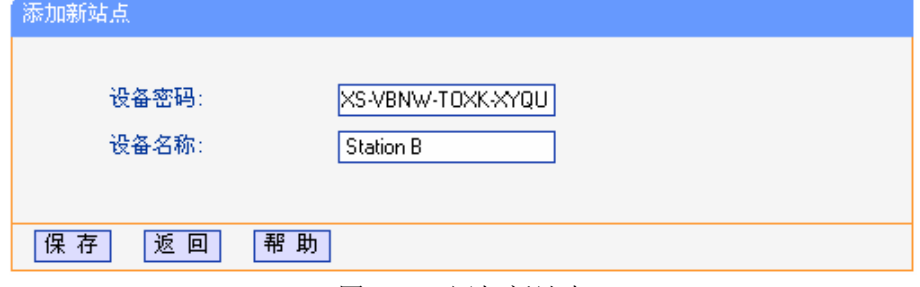

图 4-23 添加新站点

3. 下图所示界面显示正在添加新站点。

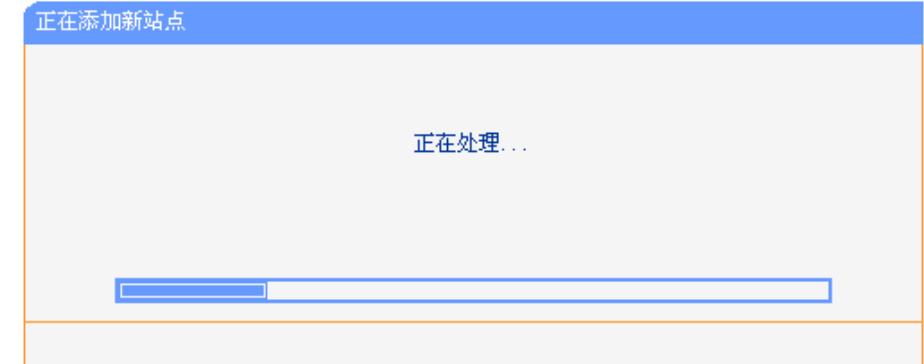

图 4-24 正在添加新站点

4. 下图显示添加新站点成功。

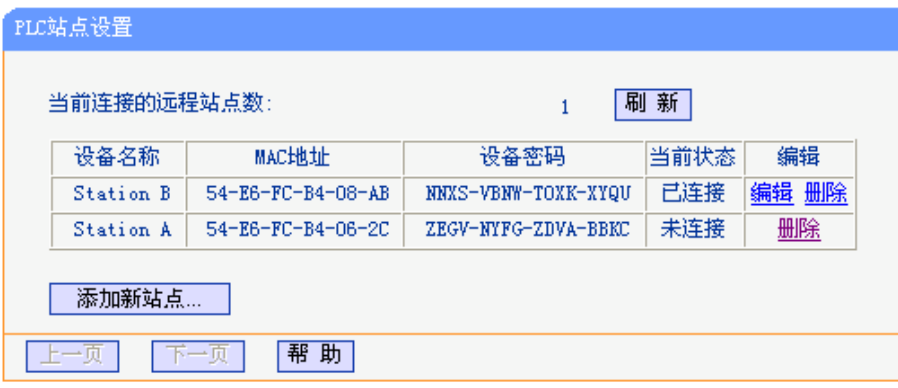

图 4-25 添加新站点成功

#### ) 注意:

1. 我司每台电力线产品出厂时设置了唯一的密码,请在设备底部的标贴上查看出厂密码。

<span id="page-33-0"></span>2. 只有在远程主机已连接的情况下才能进行添加或编辑操作。若远程主机关机或不在当前网络中, 则只能进行删除操作。

# **4.7** 系统工具

选择菜单系统工具,您可看到:

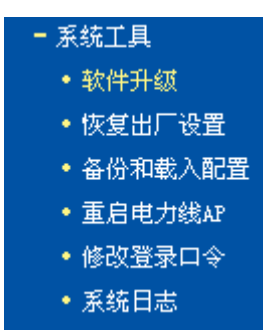

- 软件升级,用于通过 Web 页面升级电力线 AP 的软件版本。
- 恢复出厂设置,用于恢复电力线 AP 的出厂默认设置。
- <sup>z</sup> 备份和载入配置,用于备份系统设置信息,并在需要时将其重新载入。
- 重启电力线 AP, 用于通过 Web 页面重新启动电力线 AP。
- 修改登录口令,用于修改登录本 Web 页面的用户名和密码,防止非授权人员随意登录 Web 设置页面。
- 系统日志,用于查看系统日志信息以快速定位设备故障或了解网络情况。

单击某个子项,您即可进行相应的功能设置,下面将详细讲解各子项的功能。

#### **4.7.1** 软件升级

选择菜单系统工具→软件升级,可以在下图界面中升级本电力线 AP 的软件版本以获得更多的功能 和更为稳定的性能。

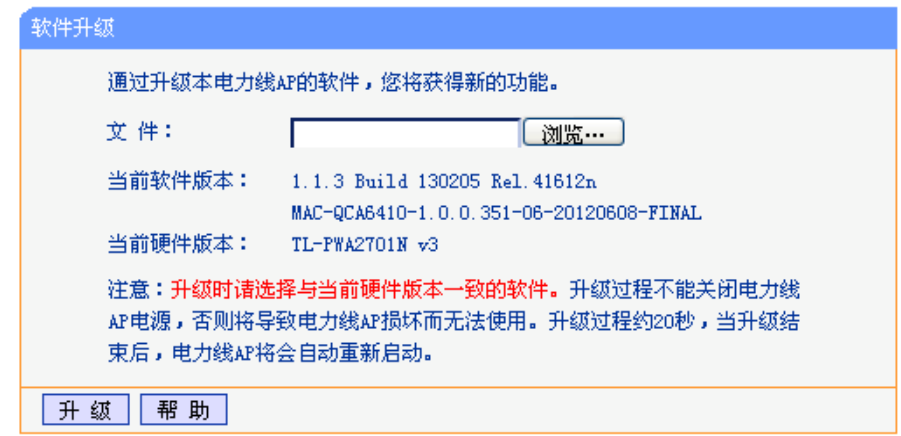

#### 图 4-26 软件升级

软件升级步骤:

- 第一步: 登录本公司的网站(http://www.tp-link.com.cn), 下载最新版本的软件。
- 第二步:点击浏览按钮选择下载的文件,或在"文件"栏内填入已下载升级软件文件的全路径文 件名。

<span id="page-34-0"></span>第三步:单击升级进行软件升级。 第四步:升级完成后,电力线 AP 将自动重启。

#### ) 注意:

- 1. 升级软件后,电力线AP可能会恢复到出厂默认设置,现有的所有设置信息将丢失,建议在升级 软件之前备份现有设置信息。
- 2. 升级时请选择与当前硬件版本一致的软件。升级过程中不能关闭电力线AP电源,否则将导致设 备损坏而无法使用。当升级结束后,电力线AP将会自动重启。

### **4.7.2** 恢复出厂设置

选择菜单系统工具→恢复出厂设置,可以将电力线 AP 的所有设置恢复到出厂时的默认状态。恢复 出厂设置后,电力线 AP 将自动重启,恢复出厂设置页面如下图。

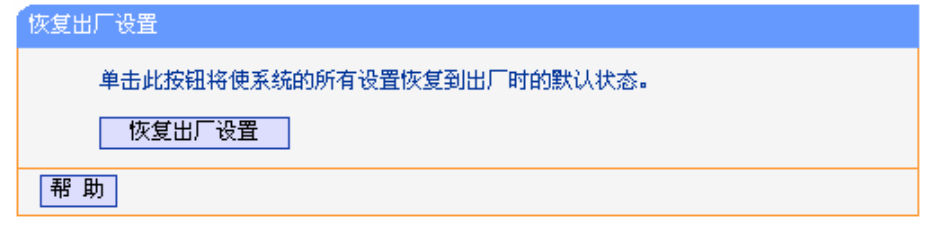

图 4-27 恢复出厂设置

单击恢复出厂设置按钮, 电力线AP的所有设置将恢复到出厂时的默认状态。其中:

- 默认的用户名: admin
- 默认的密码: admin
- <sup>z</sup> 默认IP地址:192.168.1.254

#### ) 注意:

请在恢复出厂设置前备份配置信息。若有需要则可通过载入备份的配置信息来恢复电力线AP的配 置。

### **4.7.3** 备份和载入配置

选择菜单系统工具**→**备份和载入配置,您可以在下图中备份或载入电力线 AP 配置文件。

配置备份功能可以将电力线 AP 的设置以文件形式保存到电脑中, 以备下次使用; 在升级电力线 AP 软件或在载入新的配置文件前备份电力线 AP 的原有配置,可以有效防止升级软件或载入新配置文 件过程中丢失原有配置的问题。

配置载入功能则可以将先前保存的或已编辑好的配置文件重新载入。如果需要为多台电力线 AP 配 置相同的设置,则可以先配置一台,保存其配置文件后,再将其载入到其它的电力线 AP 中,这样 可以有效节省配置时间。

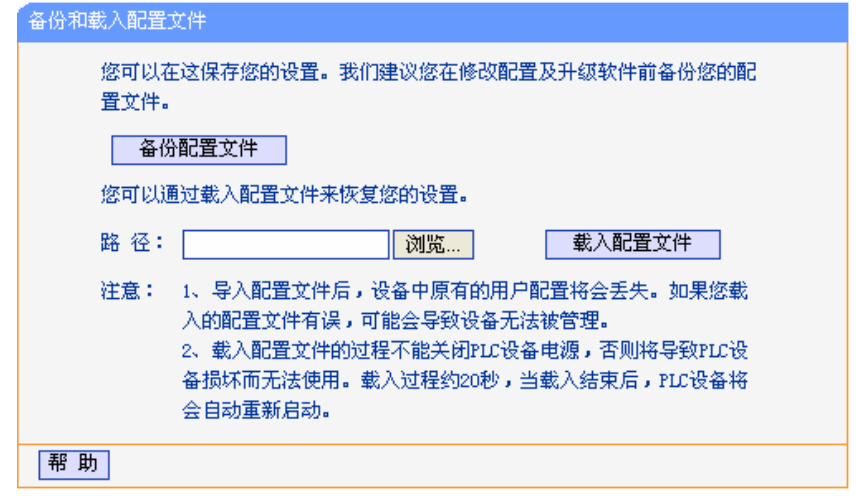

图 4-28 备份和载入配置文件

例**1**:如果您希望备份现有电力线AP的配置文件到C:\backup,您可以按照如下步骤操作。

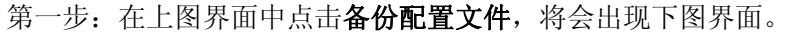

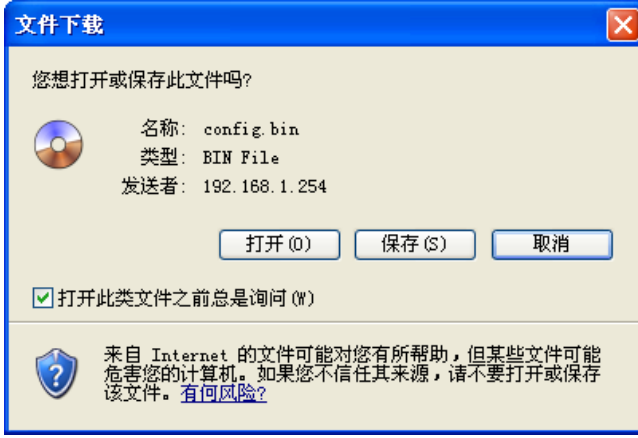

图 4-29 备份配置文件

- 第二步:点击保存按钮。
- 第三步: 在下图界面中选择文件存放路径"C:\backup", 然后点击保存按钮即可完成文件备份。

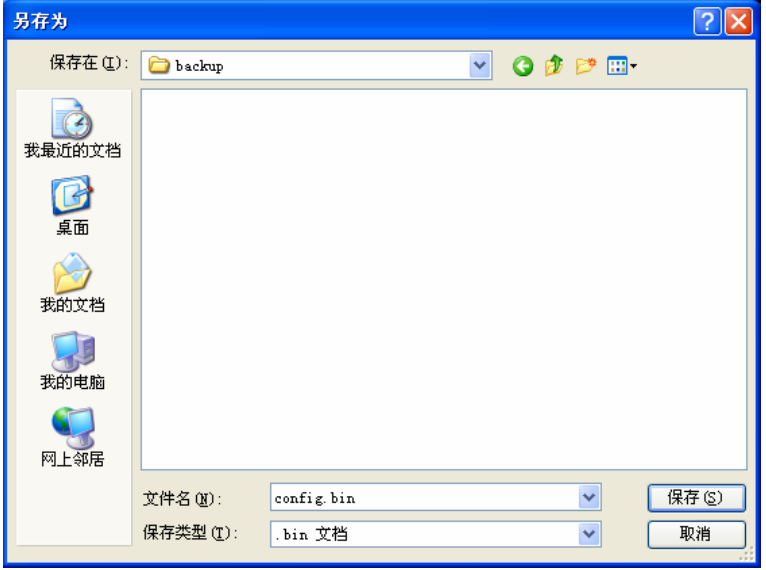

图 4-30 另存为

<span id="page-36-0"></span>例**2**:如果您希望将C:\backup目录下的config.bin文件载入到电力线AP中,您可以按照如下步骤操作。

第一步: 在备份和载入配置文件界面中输入文件的全路径"C:\backup\ config.bin"; 此处也可以 单击**浏览**按钮来选定该文件。

第二步: 在备份和载入配置文件界面中点击载入配置文件按钮。

#### ) 注意:

- 1. 载入配置文件后,设备中原有的配置信息将会丢失,所以在导入配置文件前请先备份配置。如 果您载入的配置文件有误,可重新载入先前备份的文件。
- 2. 配置文件载入的过程中不能关闭电力线AP电源,否则将导致电力线AP损坏而无法使用。载入文 件的大小及配置命令正确与否会影响载入过程所需要的时间。如果载入结束且没有错误,电力 线AP将会自动重新启动。

### **4.7.4** 重启系统

选择菜单系统工具**→**重启系统,您可以将电力线 AP 重新启动。

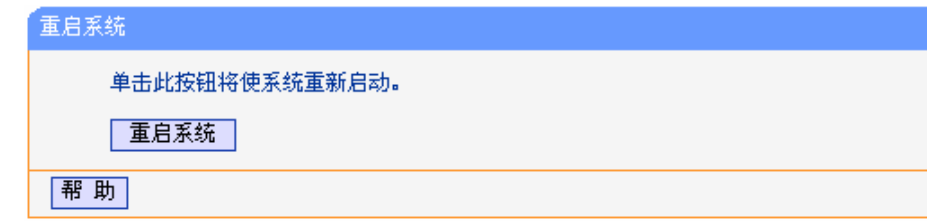

图 4-31 重启系统

本电力线 AP 的某些设置需要在电力线 AP 重新启动后才能生效。

- ¾ 设置后系统能自动重启的项目有:
	- <sup>z</sup> 修改电力线 AP 的 IP 地址
	- 升级电力线 AP 的软件
	- 恢复电力线 AP 的出厂设置
	- 载入配置文件
- ¾ 设置后需手动重启电力线 AP 才能生效的项目有:
	- 修改电力线 AP 的无线网络配置

手动重启的方法:单击上图中的重启系统按钮。

# **4.7.5** 修改登录口令

选择菜单系统工具**→**修改登录口令,您可以在下图界面中修改登录电力线 AP 管理界面的用户名和 密码。修改时,需要先输入原用户名和原口令,然后再输入新用户名和新口令,如果您原来的用户 名和口令输入无误的话,单击保存按钮即可成功修改用户名和口令。

<span id="page-37-0"></span>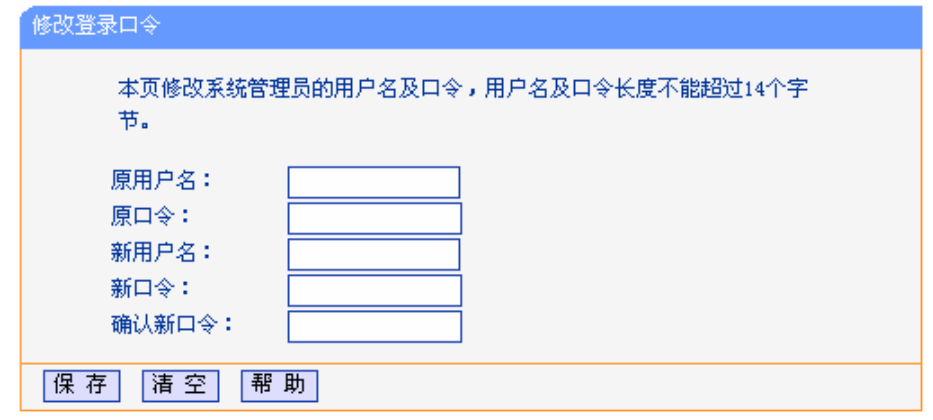

图 4-32 修改登录口令

#### ) 注意:

出于安全考虑,我们强烈推荐您更改初始系统管理员的用户名及密码。如果您忘了系统密码,请将 电力线AP恢复到出厂设置。

# **4.7.6** 系统日志

选择菜单系统工具**→**系统日志,您可以在下面界面中查看电力线 AP 的日志信息。该界面记录了电 力线 AP 的系统日志,您可以通过查询日志了解电力线 AP 上所发生的系统事件。单击刷新按钮,您 可以更新日志内容,单击清除所有日志按钮,您可以删除当前所有的日志内容。

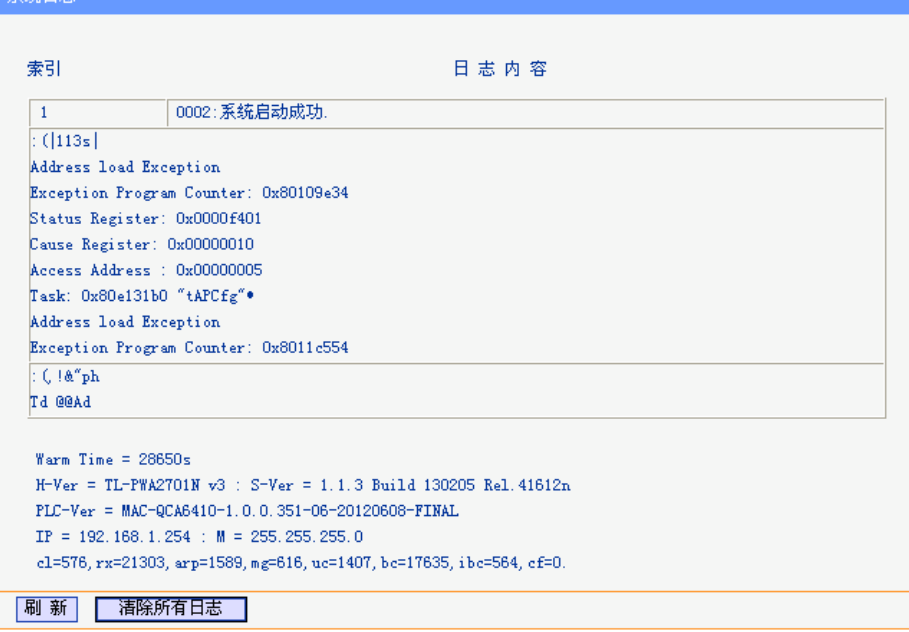

图 4-33 系统日志

# 附录**A** 常见问题解答

#### <span id="page-38-0"></span>**1.** 指示灯不亮?

- a) 请检查适配器是否已插入电源插孔。
- b) 请检查电源插孔是否故障,或更换其他正常工作的插孔。
- c) 若上述操作后指示灯仍然不亮,请咨询当地经销商。

#### **2.** 如何将电力线**AP**恢复出厂设置?

忘记了电力线AP的用户名和密码只能将其恢复到出厂默认值,即硬件复位。请在设备通电的情况下, 按住设备底部的Qss/Reset按钮5秒然后松开。复位后,所有配置信息将丢失。默认用户名/密码是 admin/admin。

#### **3.** 为什么电脑无法与**AP**建立连接?

首先,请检查电力线AP的无线网络设置,确认无线功能已开启。然后,检查电脑的参数设置,确认 SSID和加密设置与AP的一致。

#### **4.** 使用电力线**AP**或电力线适配器在电力线上传输数据,会受到家用电器干扰吗?

家电设备使用对电力线AP或电力线适配器性能基本无影响,但是插板、充电器可能对电力线设备使 用影响较大,在使用时,尽量将电力线设备插在墙插上,且近距离尽量避免使用充电器、电源适配 器等设备。

# 附录**B** 产品规格参数

<span id="page-39-0"></span>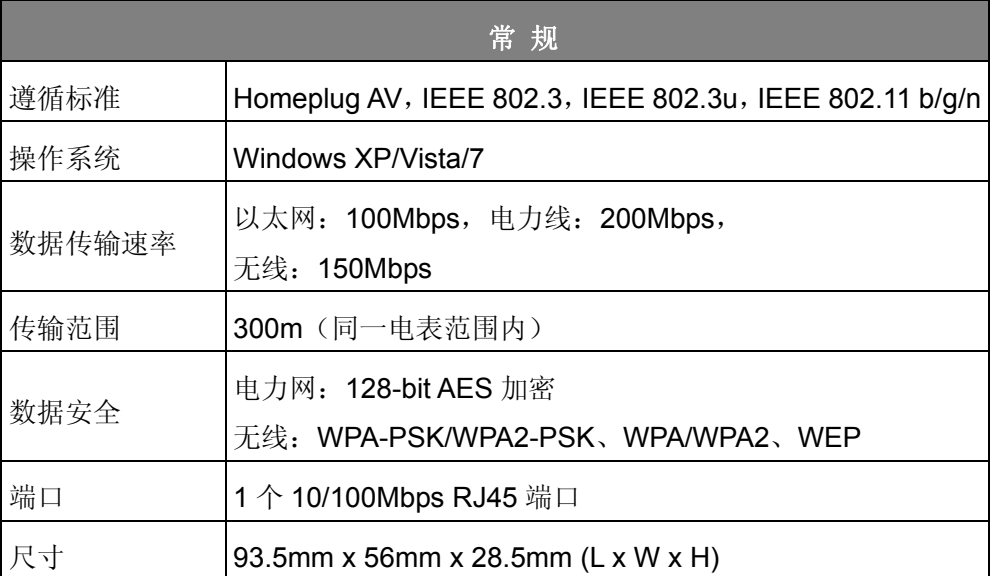

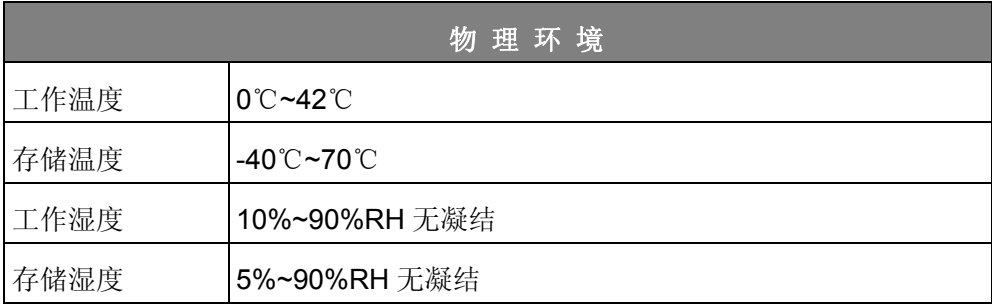